# **WEB出願システム 操作マニュアル**

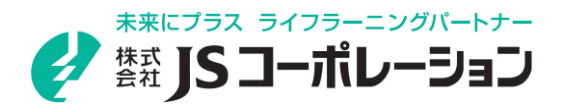

### **WEB出願システム 操作マニュアル CONTENTS**

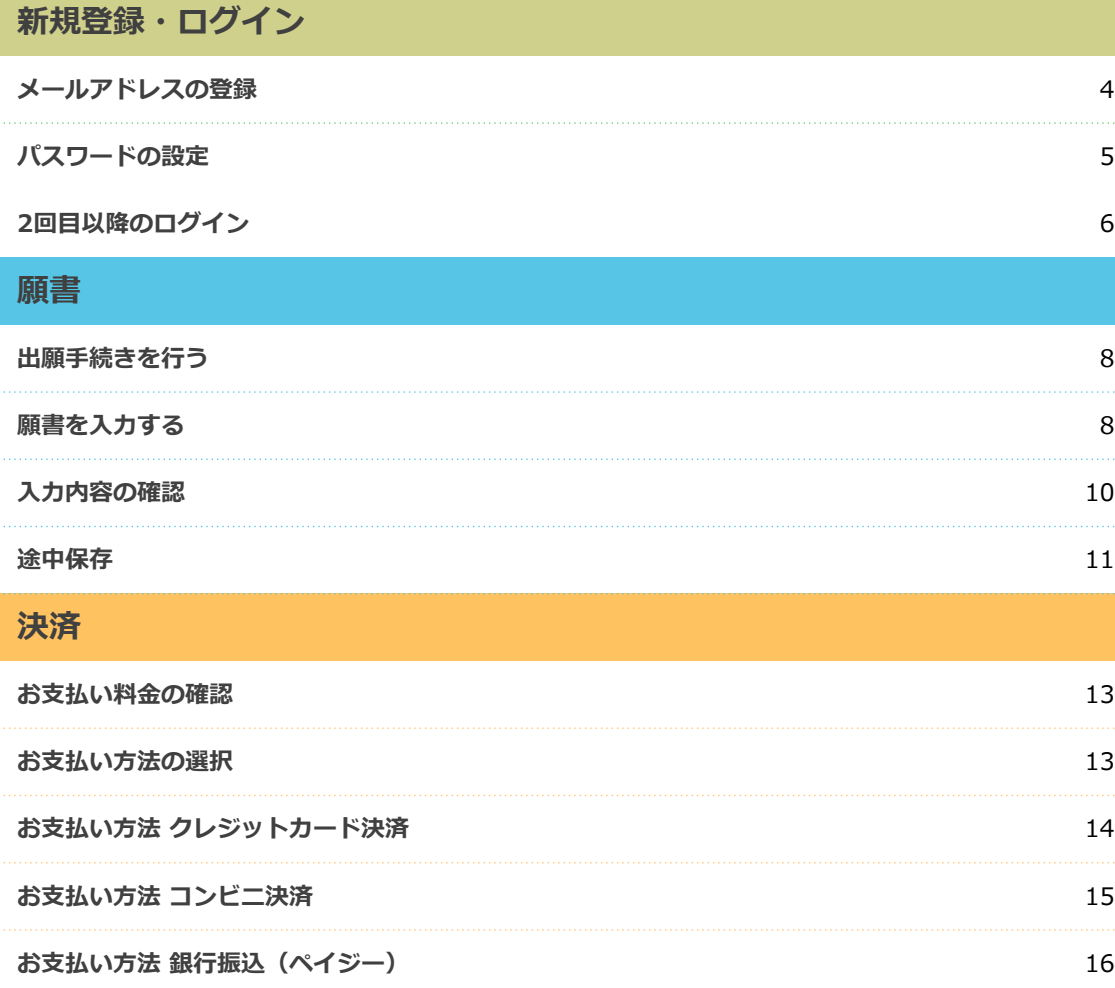

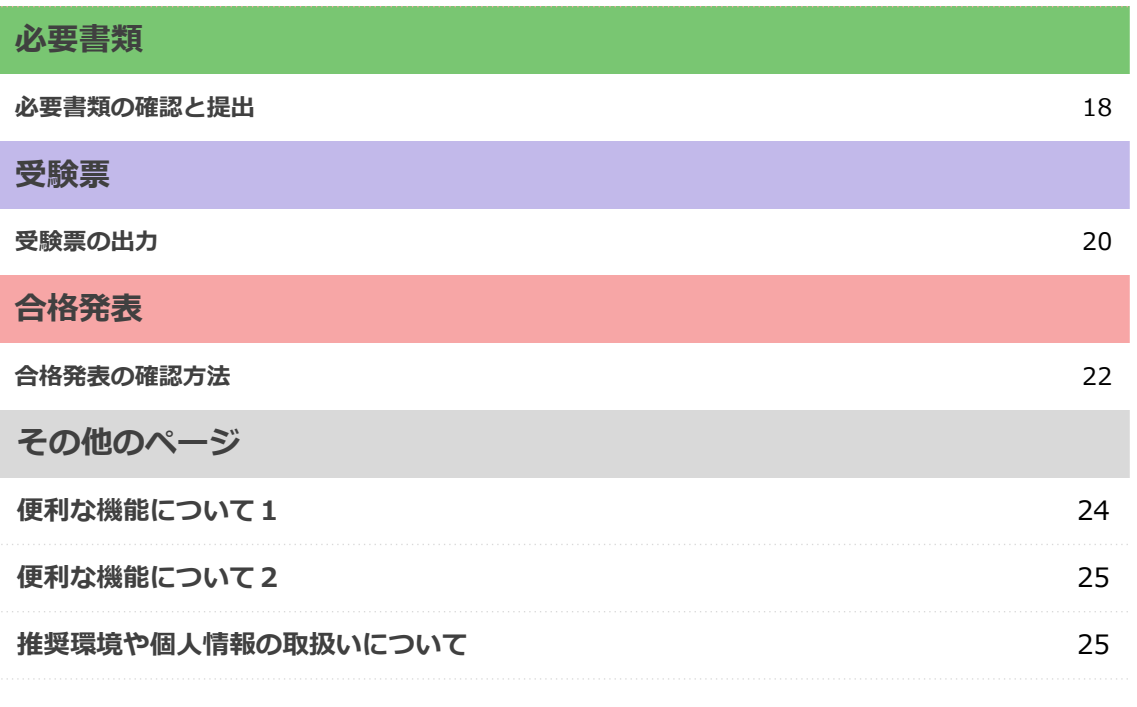

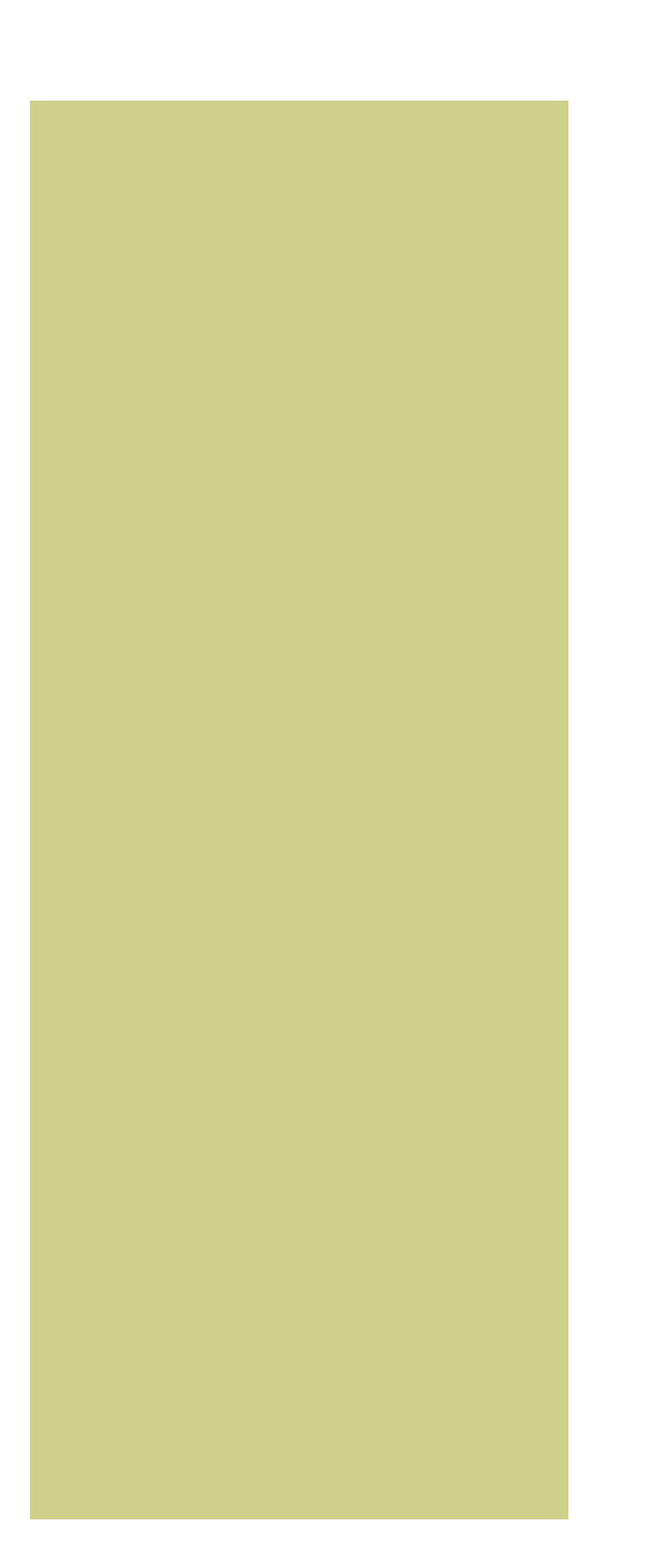

## **新規登録・ログイン**

- **P4 メールアドレスの登録**
- **P5 パスワードの設定**
- **P6 2回目以降のログイン**

**■ メールアドレスの登録**

**WEB出願システムに新規登録し、メールアドレスを登録する手順は以下の通 りです。**

1、 WEB出願システムにアクセルすると、ログインページが表示されます。

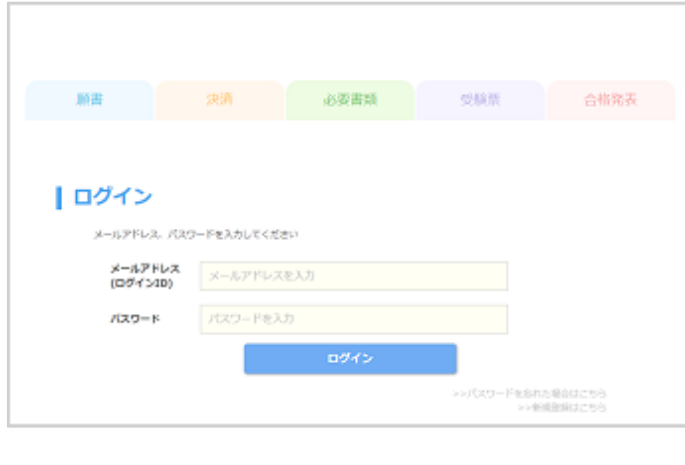

2、1 「>>新規登録はこちら」をクリックしてください。

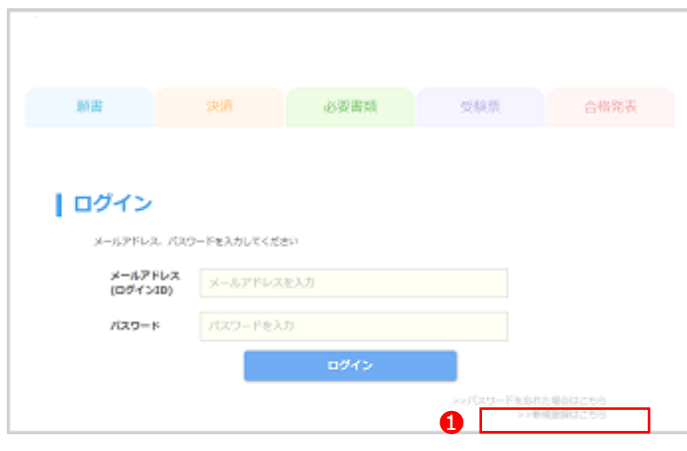

3、新規登録のページへ移動します。 2 「メールアドレス」に、メールアドレスを入 力します。 ❸ 「メールアドレス(確認用)」に❷で入力したメールアドレスを再 度入力して、 ❹「同意して、送信する」ボタンを押してください。

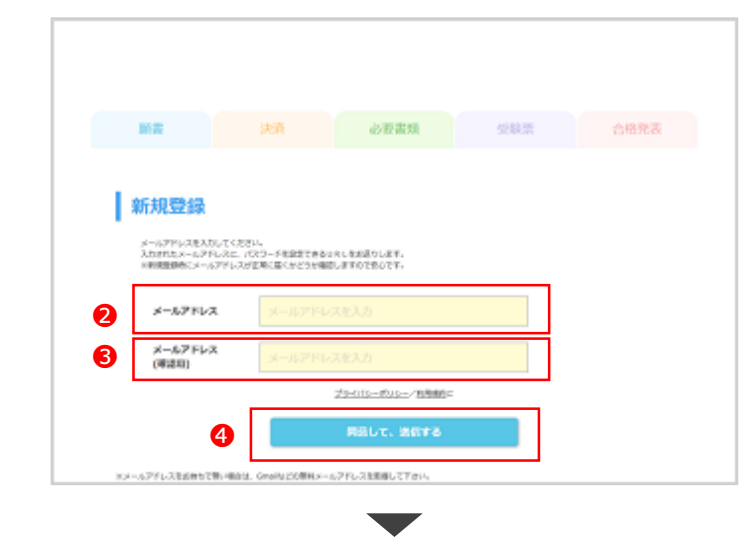

4、「ご登録いただいているメールアドレスへ送信いたしました」のページへ移動し ます。

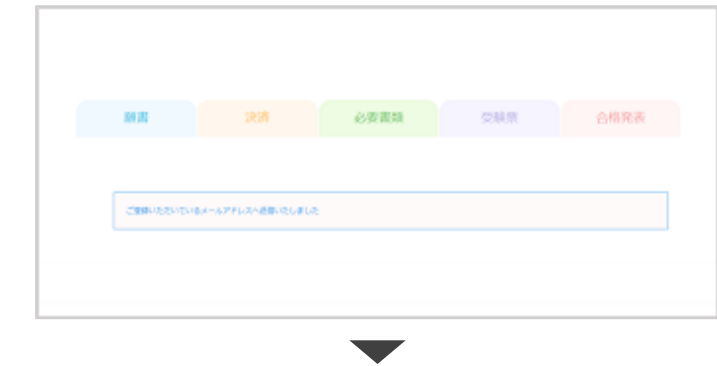

5、登録したメールアドレスの受信トレイを確認してください。以下のようなメール が届きます。

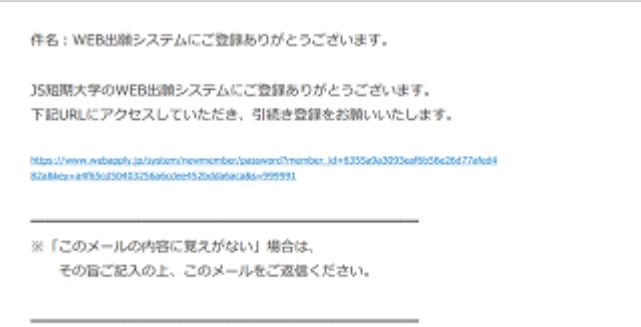

**■ パスワードの設定**

#### **WEB出願システムにパスワードを設定する手順は以下の通りです。**

1、届いたメールに記載されている❶URLをクリックしてください。

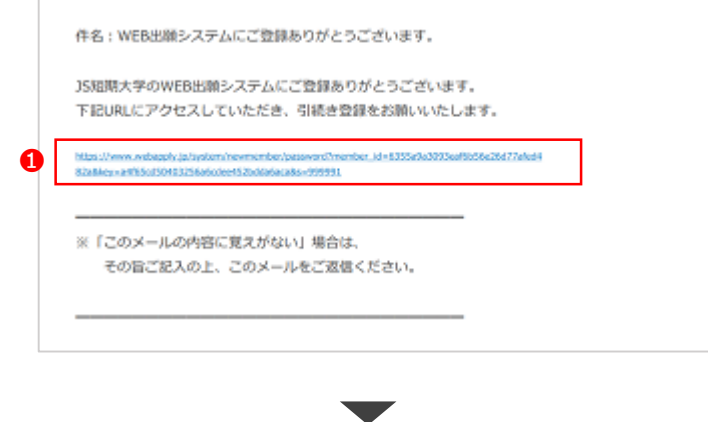

2、パスワード設定のページに移動します。

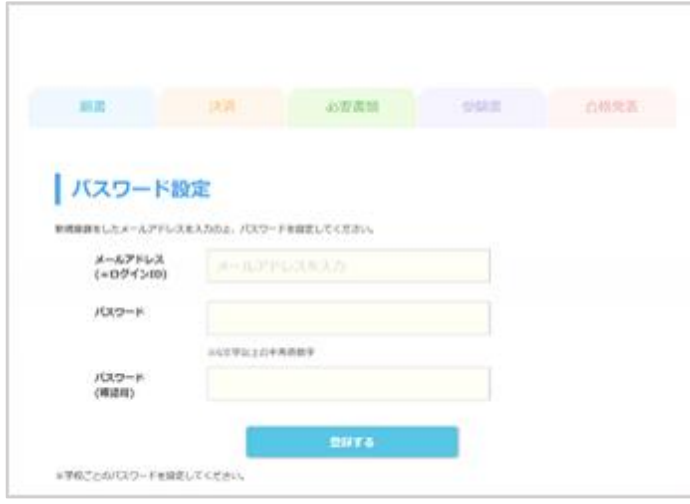

3、 2「メールアドレス (=ログインID)」に新規登録画面で入力したメールアドレ スを入力します。❸「パスワード」に任意のパスワード(6文字以上の半角英数 字)を入力し、4「パスワード(確認用)」に再度入力して、6「登録する」ボ タンを押します。

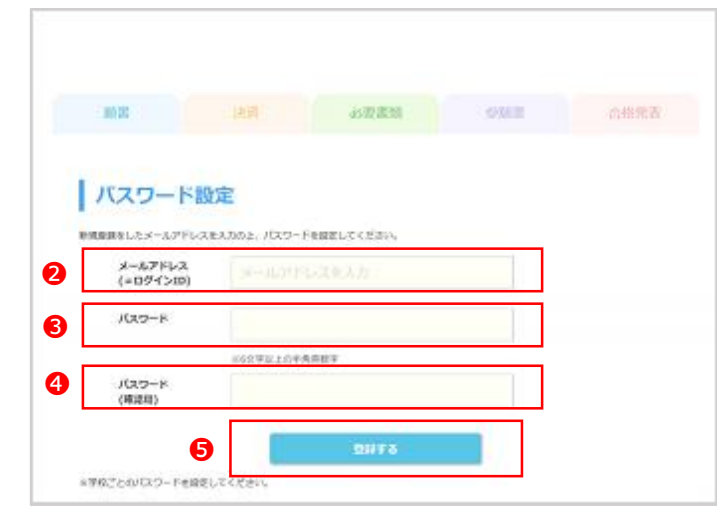

4、以下の画面が表示されたら登録完了です。 ◎ 「WEB出願トップページへ」ボタン でトップページに戻ります。

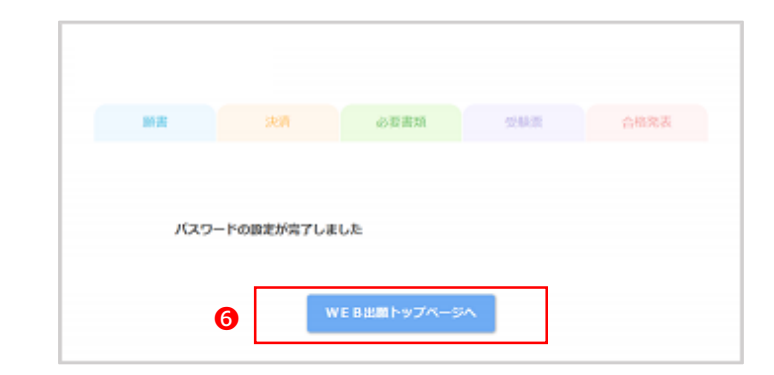

#### **WEB出願システムにログインする手順は以下の通りです。**

1、WEB出願システムにアクセルすると、ログインページが表示されます。 **❶「メールアドレス (ログインID)、パスワード」に登録したメールアドレス** とパスワードを入力して、❷「ログイン」ボタンを押してください。

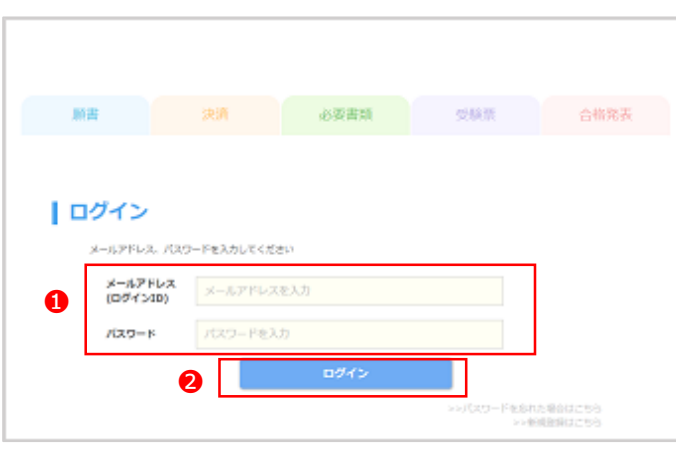

 $\overline{\phantom{a}}$ 

2、WEB出願トップページが表示されます。

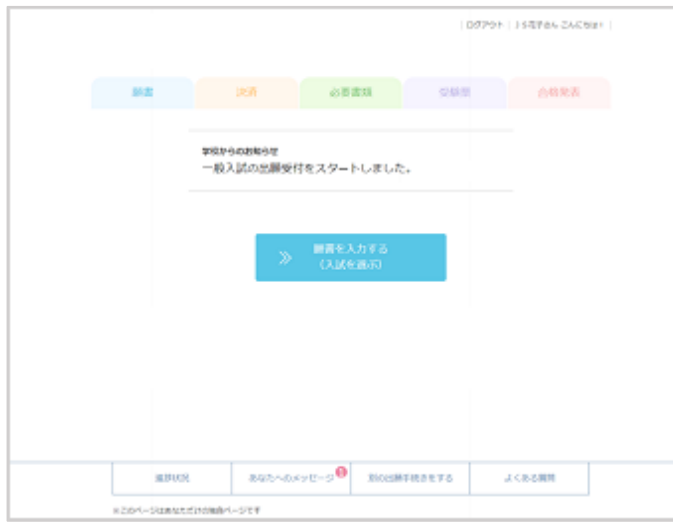

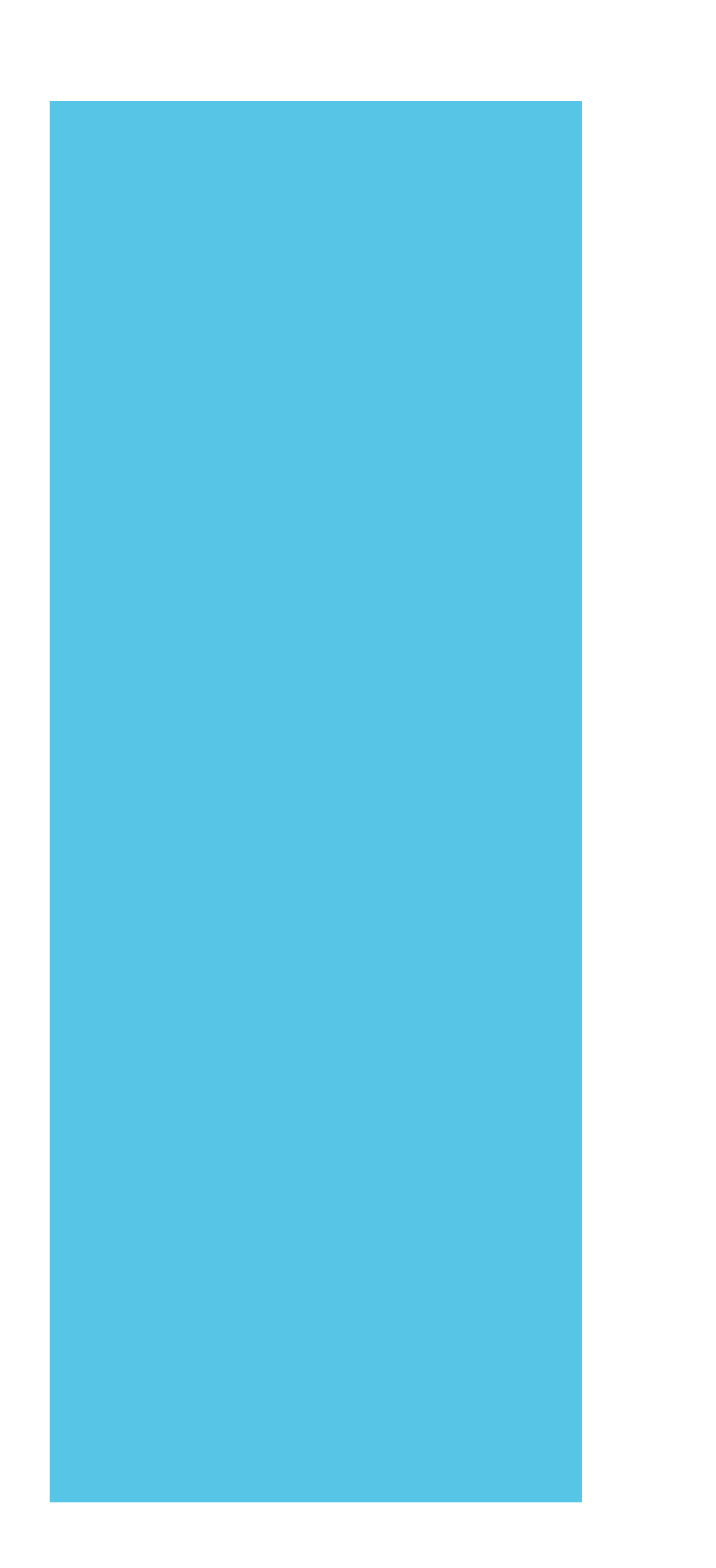

### **願書**

- **P8 出願手続きを行う**
- **P8 願書を入力する**
- **P10 入力内容の確認**
- **P11 途中保存**

**■ 出願手続きを行う**

#### **出願手続きの手順は以下の通りです。**

1、WEB出願トップページの中央にある❶「願書を入力する (入試を選ぶ)」ボタン を押します。または、左上にある❷「願書」をクリックします。

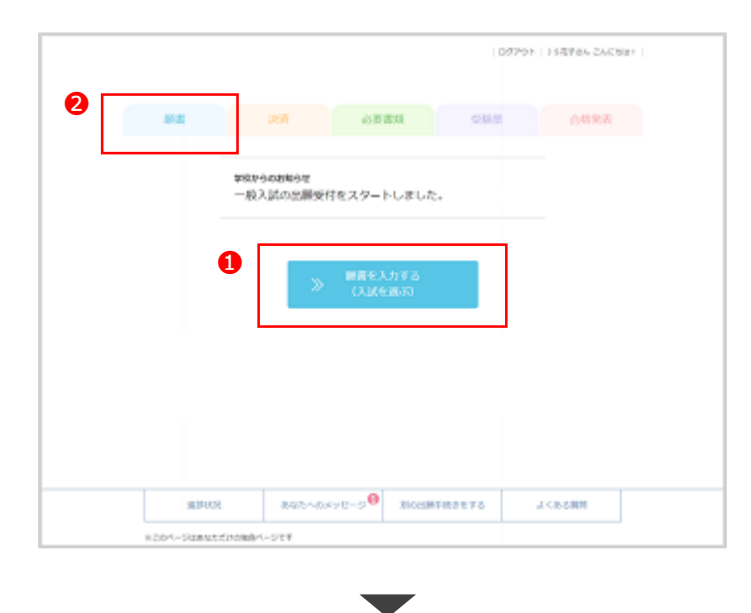

2、出願手続きを行うページが表示されます。 3出願する入試を選択してボタンを押 してください。

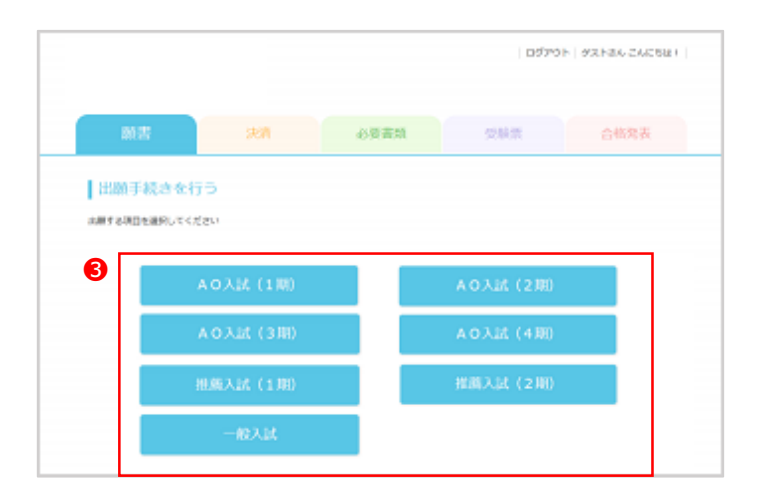

#### ■ 願書を入力する

**願書の入力手順は以下の通りです。**

1、願書を入力するページが表示されます。❶選択項目、❷氏名、❸性別、❹生年月 日、❺住所、❻電話番号、?携帯電話、3メールアドレスを入力してください。 ※上記項目は入試によって異なります。

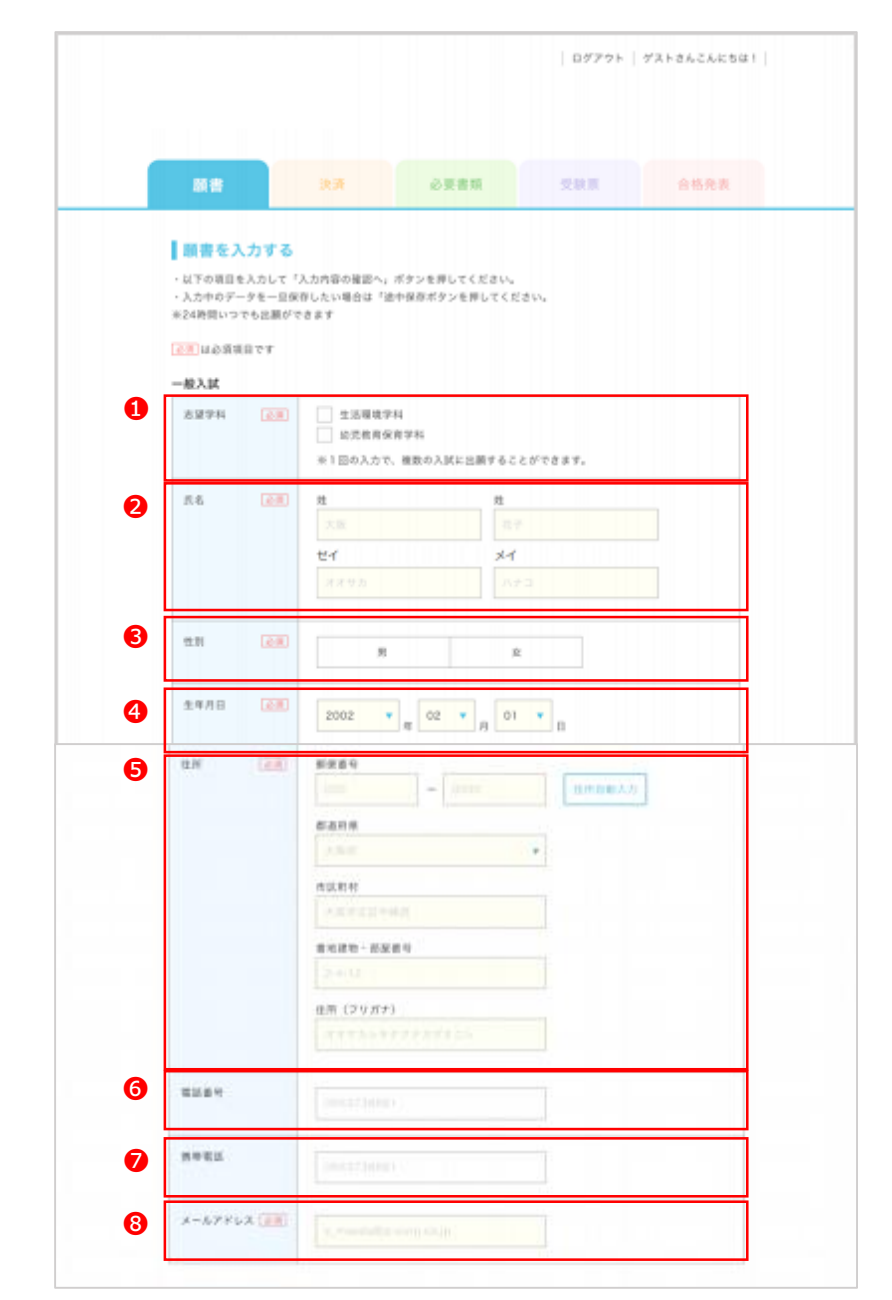

※次ページに続きます

**■ 願書を入力する 2**

※前ページの続き

2、9高校情報、専門学校の在籍者は19専門学校の情報、大学の在籍者は15 報、短大の在籍者は❶短大の情報、社会人の方は❸最終学歴、❹本人写真の登録、❺ 学校独自の項目を入力してください。 ※上記項目は入試によって異なります

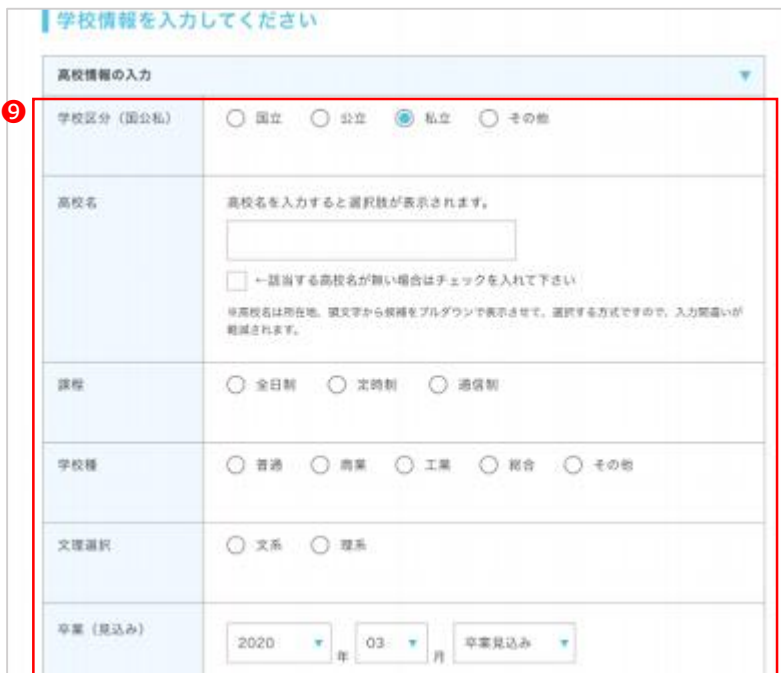

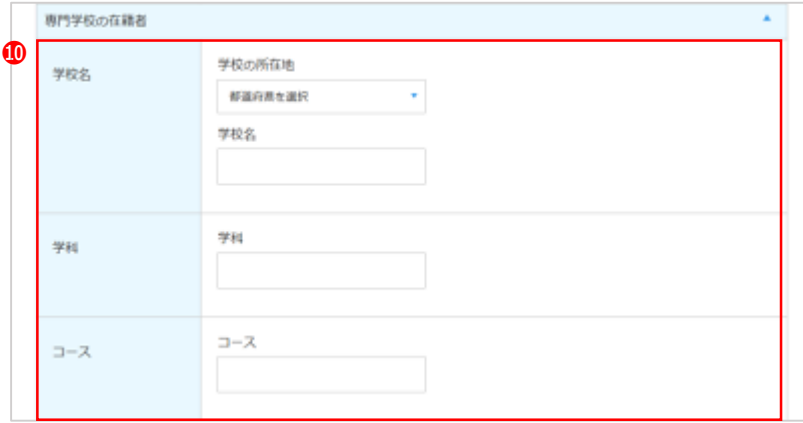

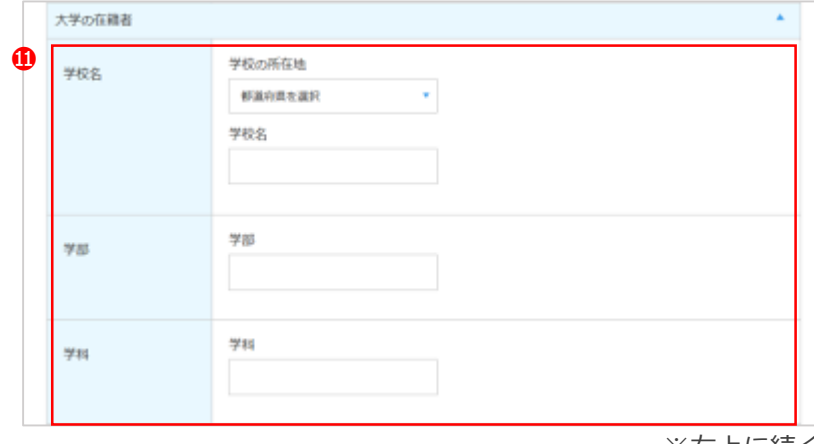

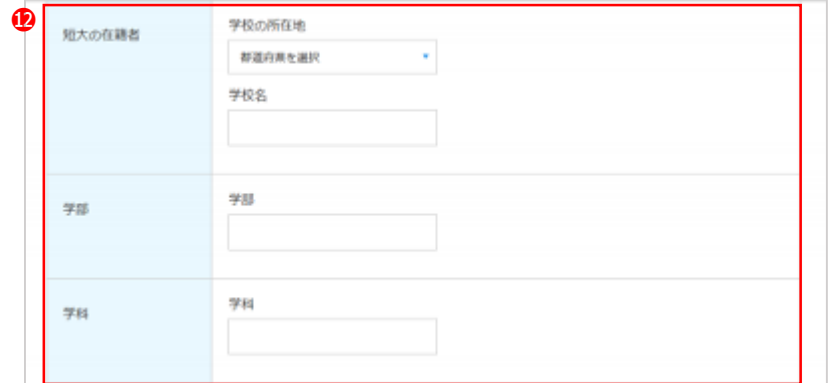

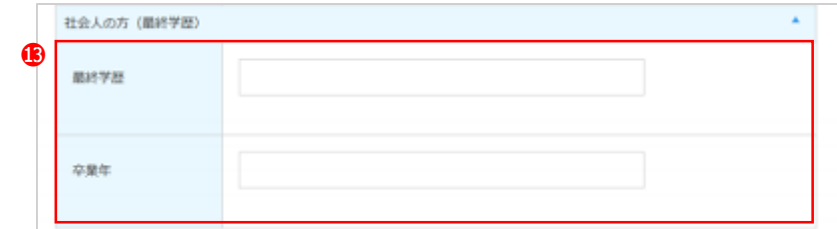

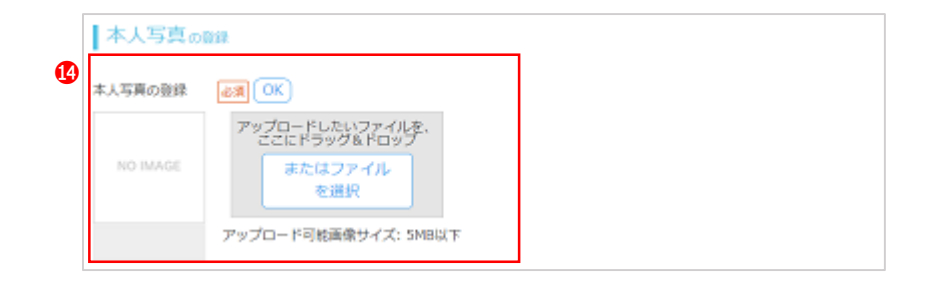

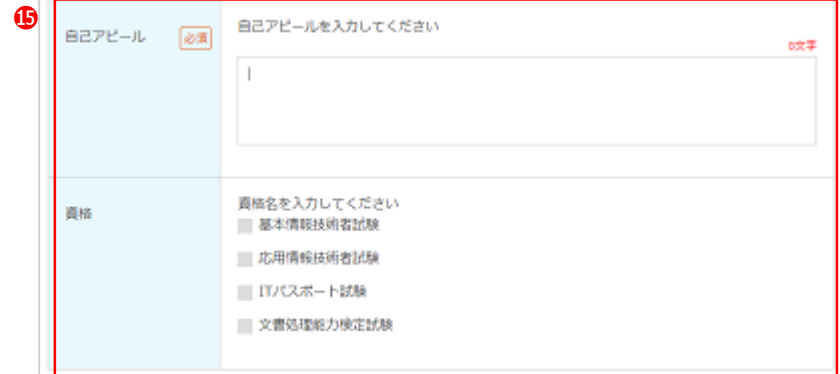

**■ 入力内容の確認**

**入力した願書の内容を確認する手順は以下の通りです。**

1、願書を入力するページや入力内容を確認するページの下の方にある❶「入力内容 の確認へ」ボタンを押します。

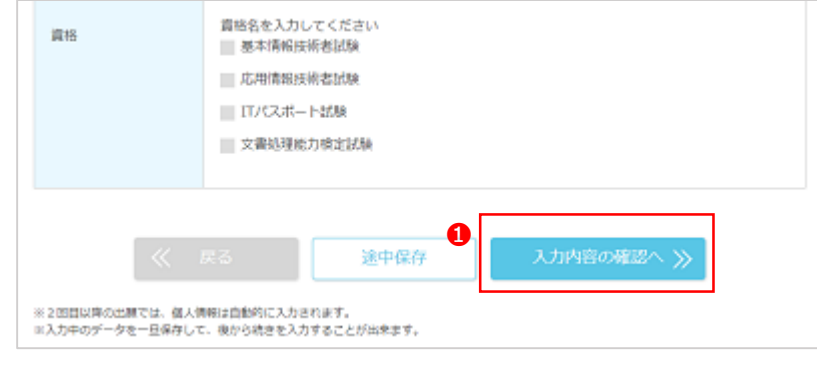

2、保存するかどうかの確認メッセージが表示されるので、 2「OK」ボタンを押すと、 途中保存ができます。

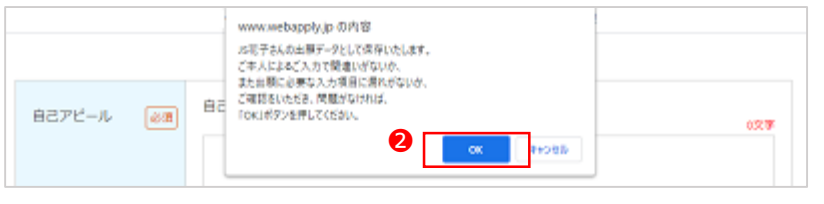

3、入力内容の確認ページが表示されるので、入力内容の確認を行ってください。 問題がなければ、❸「お支払い方法の選択へ」ボタンを押します。 途中保存したい場合は、4「途中保存」ボタンを押します。 変更したい場合は、6「戻る」ボタンを押して、願書を入力するページに 戻って変更します。

#### ※表示項目は入試によって異なります

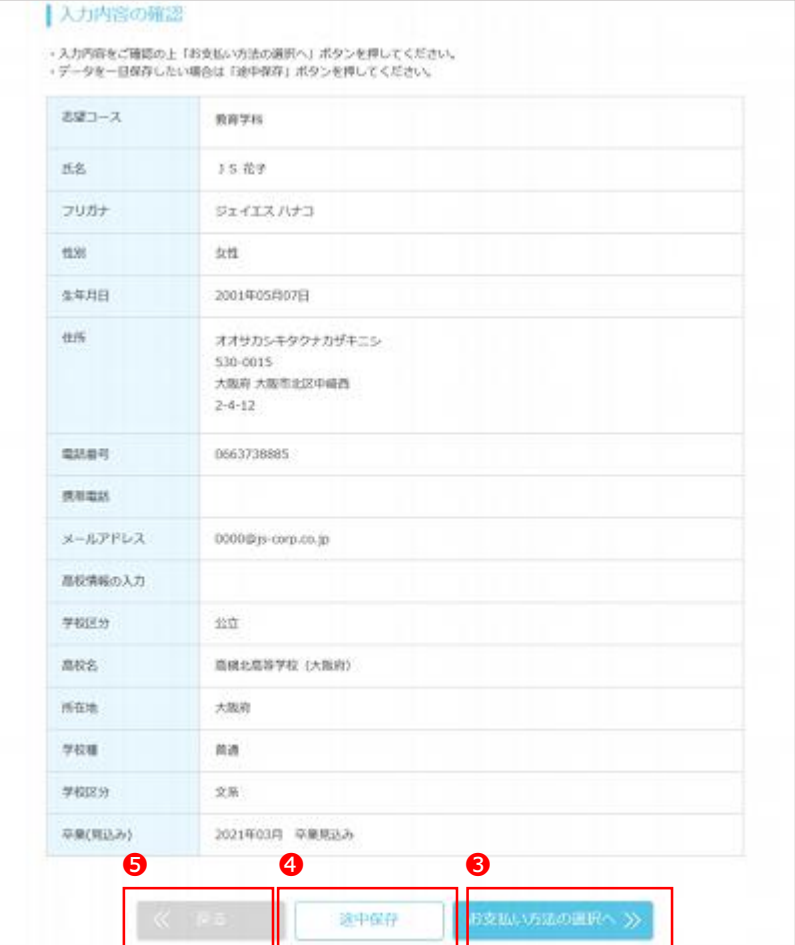

※右上に続く

■ 途中保存

**入力した願書を途中保存する手順と途中保存した願書を編集する手順は以下の通りです。**

1、願書を入力するページや入力内容を確認するページの下の方にある❶「途中保 存」ボタンを押します。

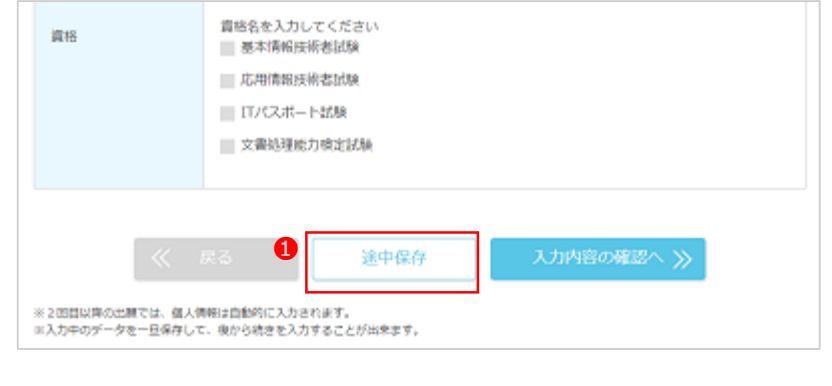

2、保存するかどうかの確認メッセージが表示されるので、 2「OK」ボタンを押すと、 途中保存ができます。

 $\blacktriangledown$ 

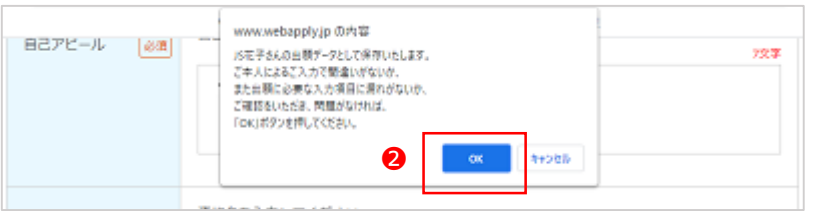

3、WEB出願トップページに、3「途中保存の願書を見る」のボタンが追加されます。 ●「途中保存の願書を見る」のボタン、または4「願書」をクリックすると、途 中保存している願書の一覧を見ることができます。

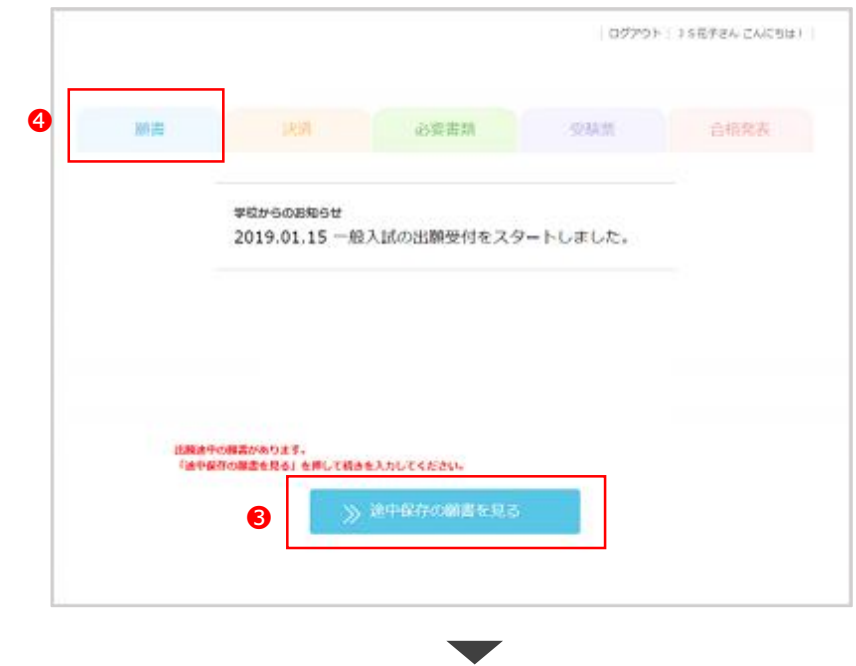

4、編集したい願書の6「編集する」ボタンを押すと、途中保存した願書の編集をす ることができます。

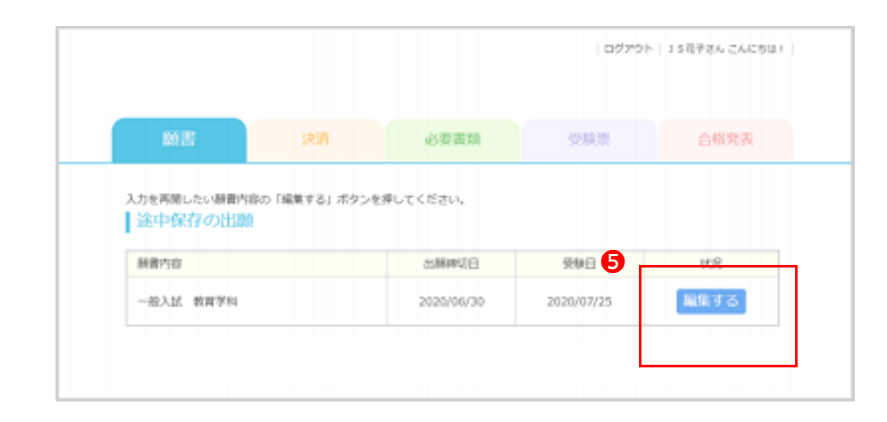

※右上に続く

# **決済**

- **P13 お支払い料金の確認**
- **P13 お支払い方法の選択**
- **P14 お支払い方法 クレジットカード決済**
- **P15 お支払い方法 コンビニ決済**
- **P16 お支払い方法 銀行振込(ペイジー)**

**■ お支払い料金の確認**

1、お支払い料金のページに、合計金額、手数料と個別に受験料が表示されます。表示さ れている❶割引条件に合致する場合は、チェックを付けます。 ※入試によって割引条件は異なります。

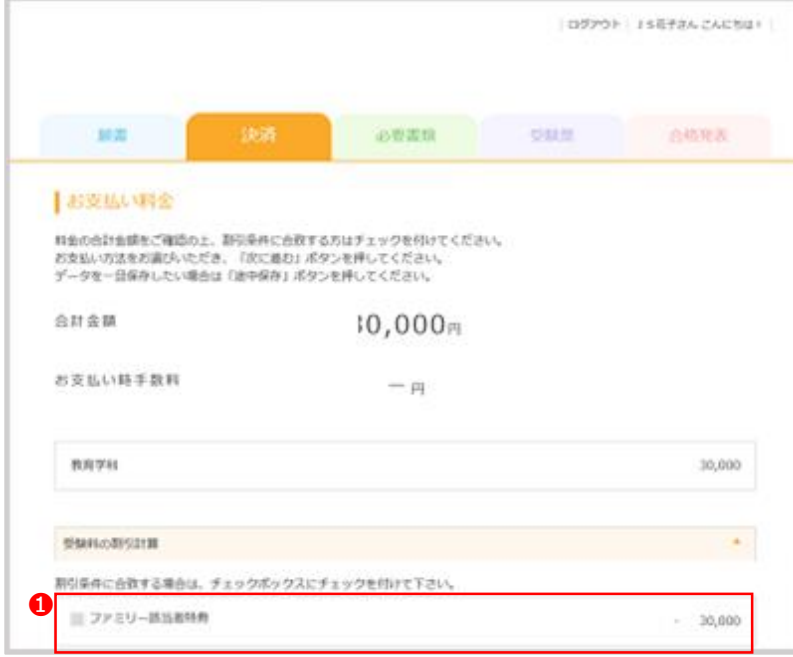

#### **■ お支払い方法の選択**

#### **お支払い料金の確認の仕方は以下の通りです。** *わさん ものはない*から カメント のおもの カメント お支払い方法を設定する手順は以下の通りです。

1、●お支払い方法を選択し、2「次に進む」ボタンを押します。 ※入試によってお支払い方法は異なります。

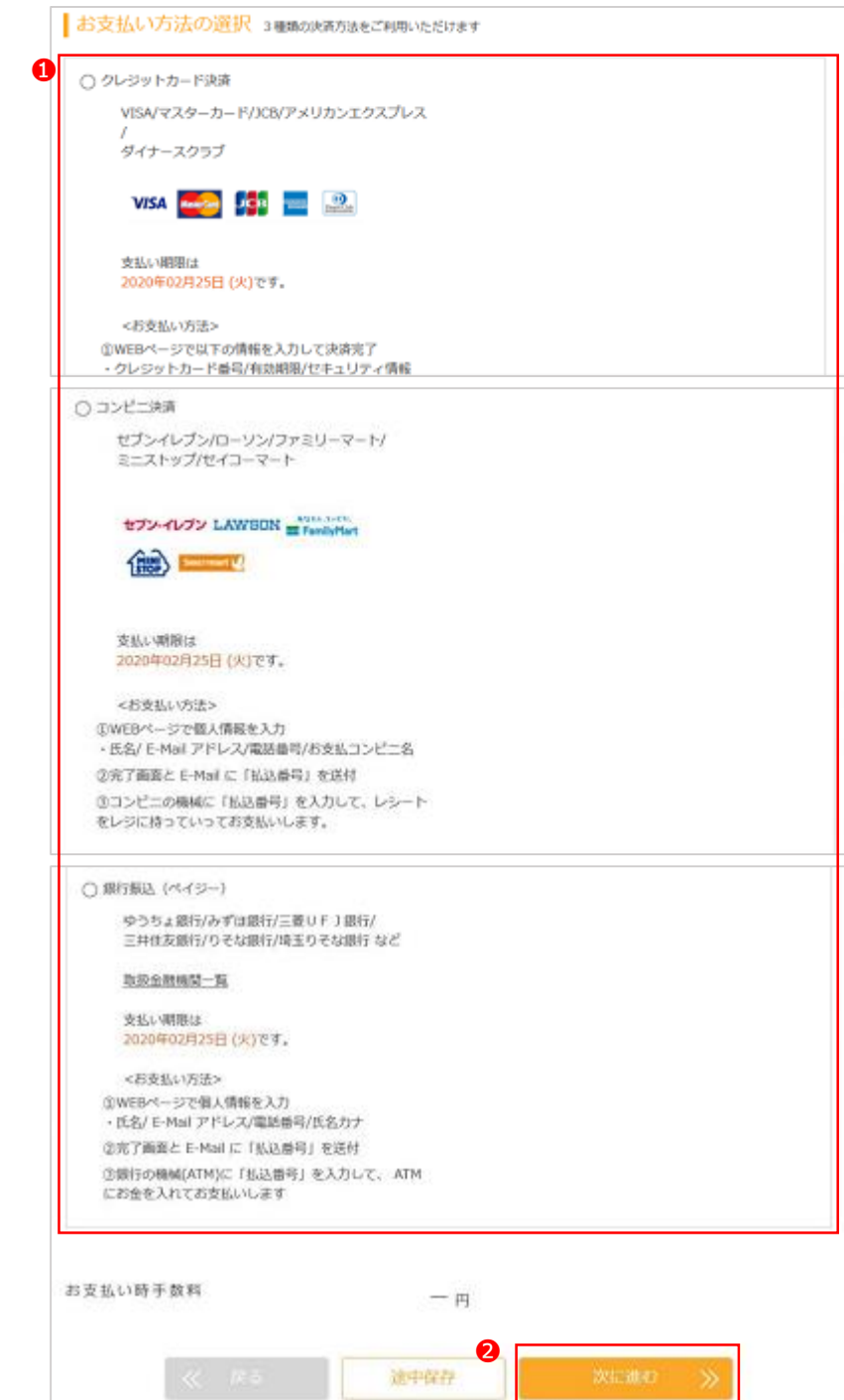

※次ページに続きます

**■ お支払い方法 クレジットカード決済**

**クレジットカード決済の設定をする手順は以下の通りです。**

1、クレジットカード決済を選択すると、以下のような支払い情報を入力するページが表 示されます。❶カード情報を入力します。入力したカード情報を保存したい場合は❷ にチェックを付け、❸確認ボタンを押します。

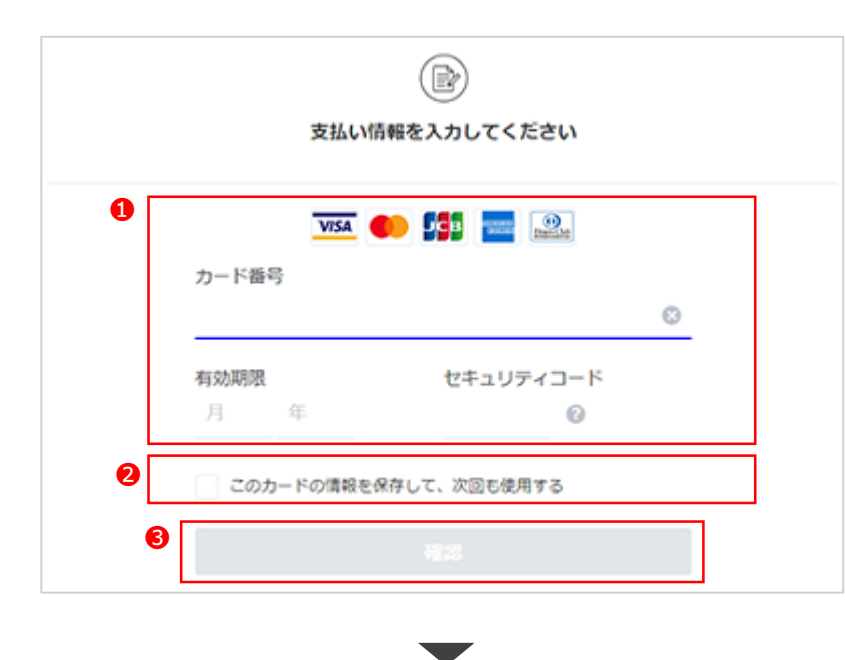

2、内容を確認し、間違いがなければ❹支払うボタンを押します。

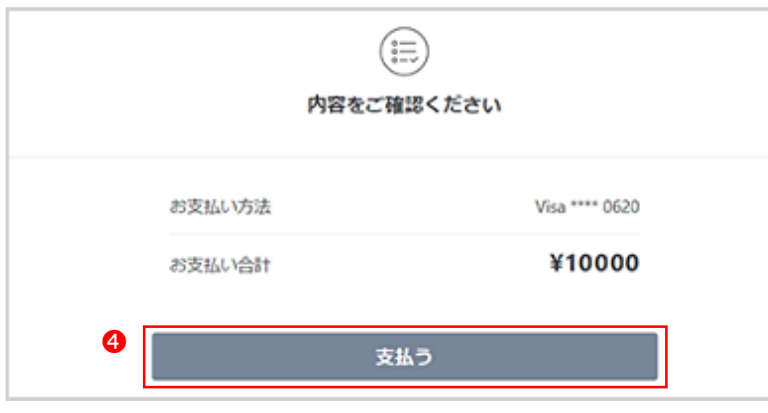

3、以下のような画面が表示され、最後に6戻るボタンを押しますと手続きがすべて 完了となります。

※戻るボタンをクリックせずにブラウザを閉じますと、決済処理が完了せずに、 途中保存の状態のままとなります。

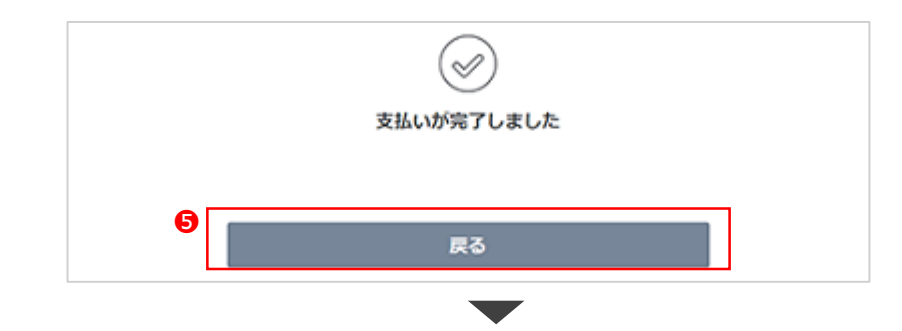

4、完了画面が表示され手続きが完了となります。 また6決済タブより状況の確認が出来ます。

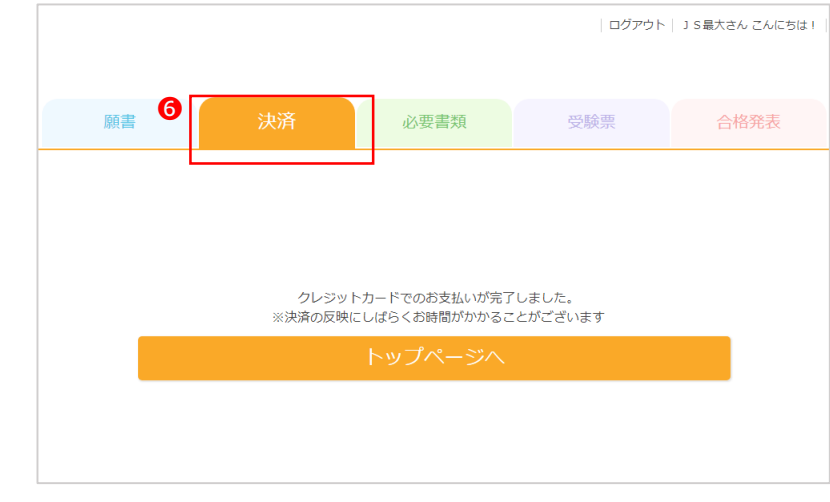

5、決済タブにて決済状況の確認ができますので確認をお願いします

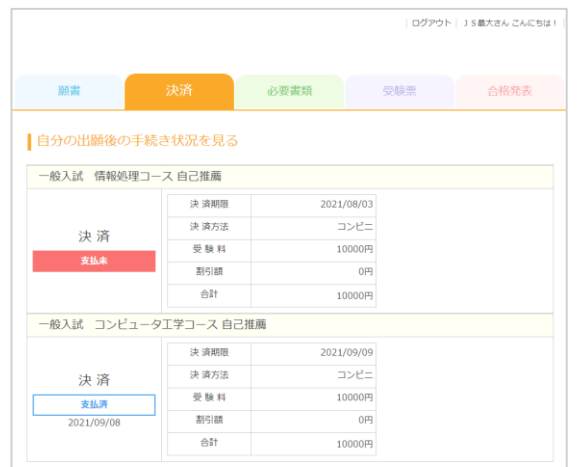

 $-14 -$ 

#### **コンビニ決済の設定をする手順は以下の通りです。**

1、コンビニ決済を選択すると、以下のような支払い情報を入力するページが表示さ れます。ご利用になられる❶コンビニを選択し、2お客様情報を入力して3確認 ボタンを押します。

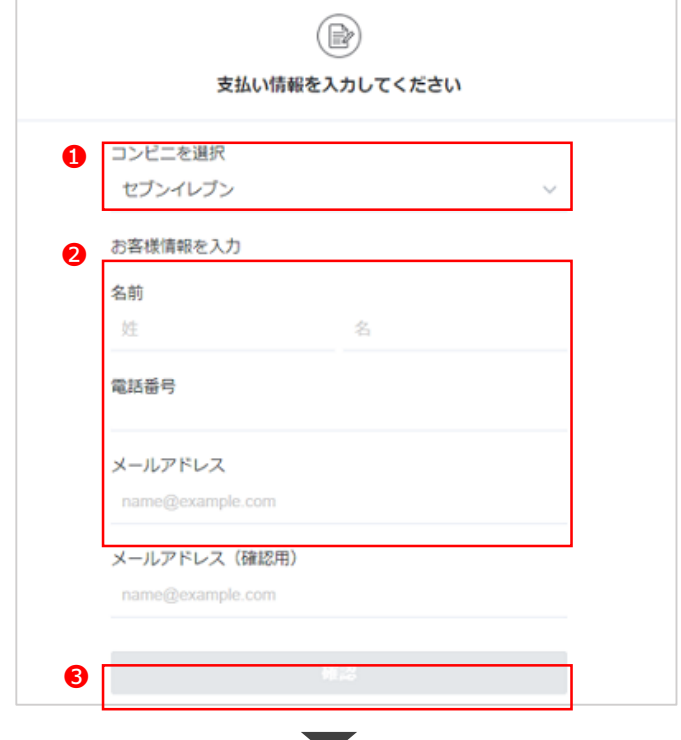

2、内容を確認し、間違いがなければ❹支払うボタンを押します。

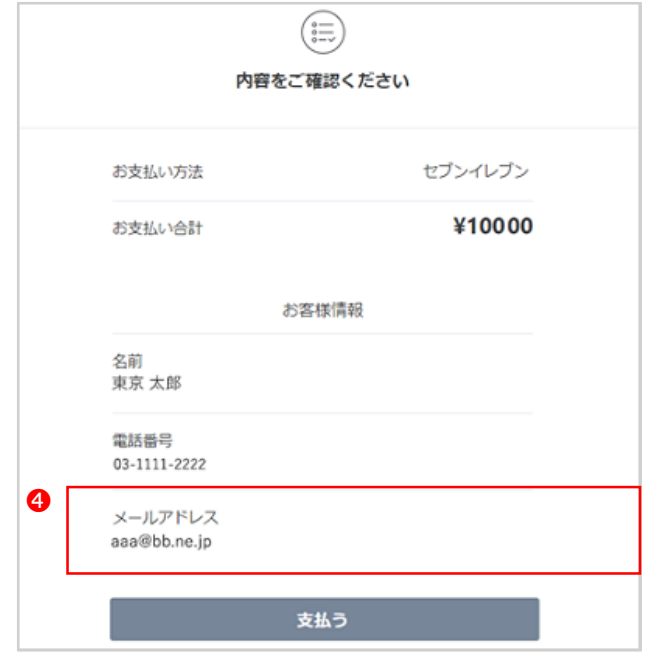

3、以下のような画面が表示され、❺をクリックすると振込票を表示することができます。 最後に5戻るボタンを押しますと手続きがすべて完了となります。 ※戻るボタンをクリックせずにブラウザを閉じますと、決済処理が完了せずに、 途中保存の状態のままとなります。

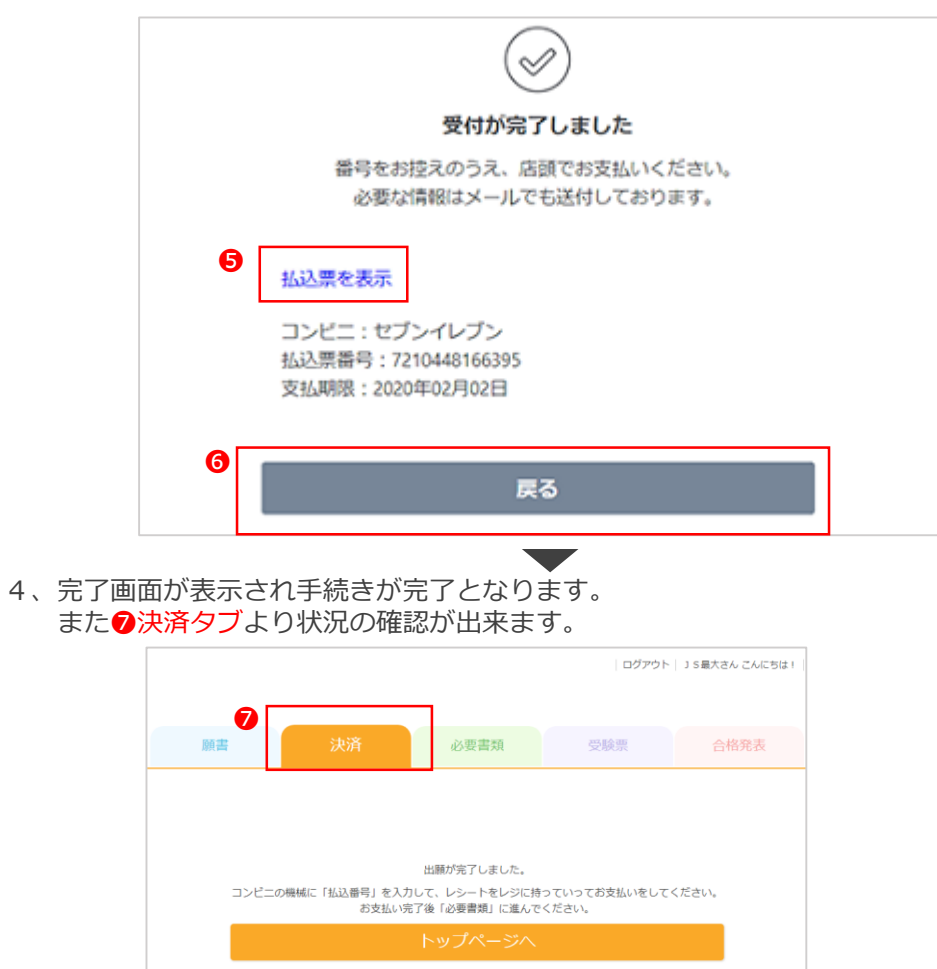

5、決済タブにて決済状況の確認ができますので確認をお願いします

 $\overline{\phantom{a}}$ 

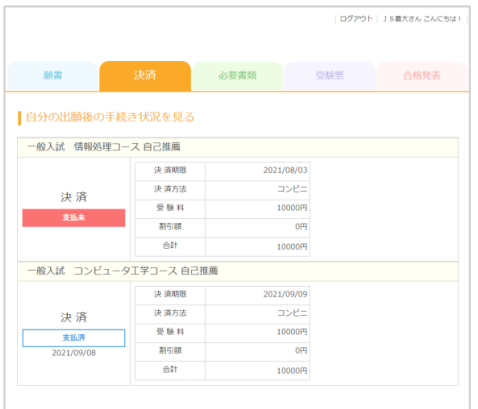

#### **■ お支払い方法 銀行振込(ペイジー)**

**銀行振込(ペイジー)の設定をする手順は以下の通りです。**

1、銀行振り込み(ペイジー)を選択すると、以下のような支払い情報を入力する ページが表示されます。●お客様情報を入力して2確認ボタンを押します。 **❸こちらをクリックするとPay-easy (ペイジー) がご利用いただける金融機関を** 確認できます。

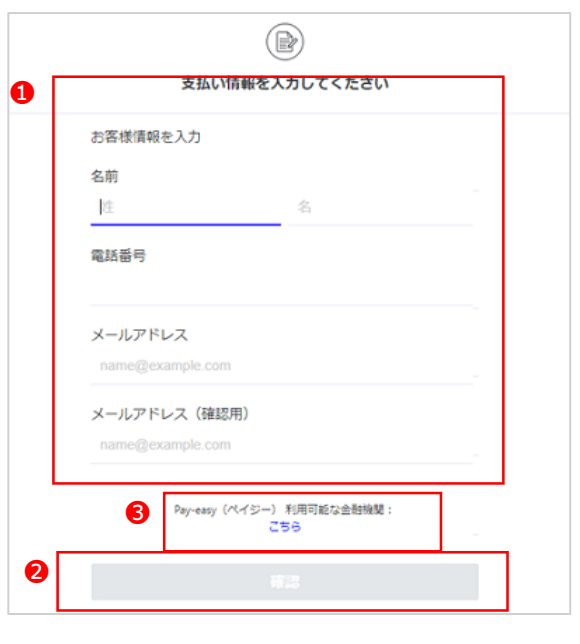

2、内容を確認し、間違いがなければ4支払うボタンを押します。

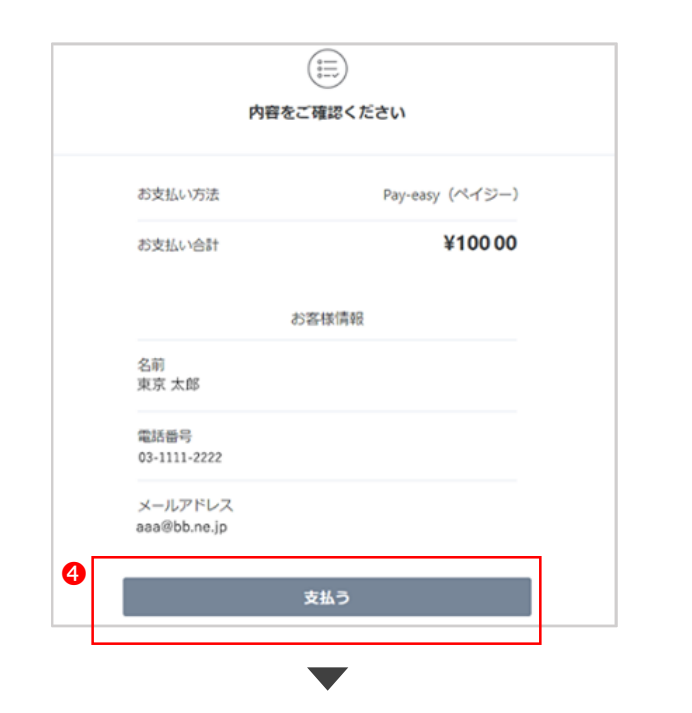

3、以下のような画面が表示され、❺をクリックすると振込票を表示することができます。 最後に6戻るボタンを押しますと手続きがすべて完了となります。 ※戻るボタンをクリックせずにブラウザを閉じますと、決済処理が完了せずに、 途中保存の状態のままとなります。

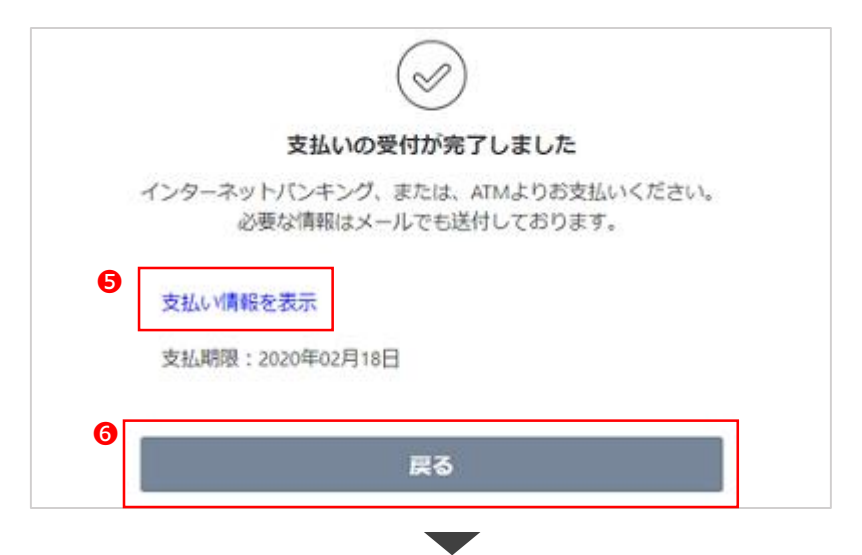

4、完了画面が表示され手続きが完了となります。 またの決済タブより状況の確認が出来ます。

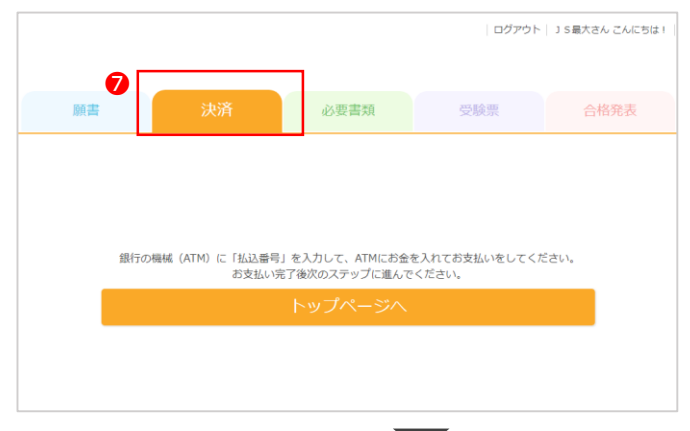

5、決済タブにて決済状況の確認ができますので確認をお願いします

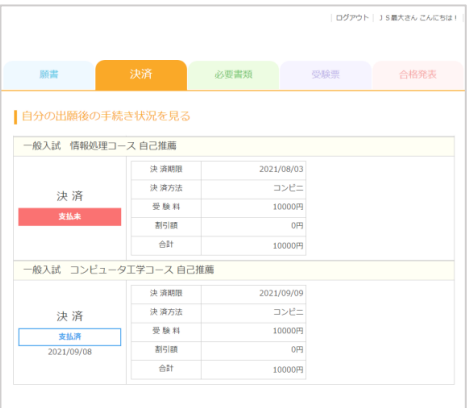

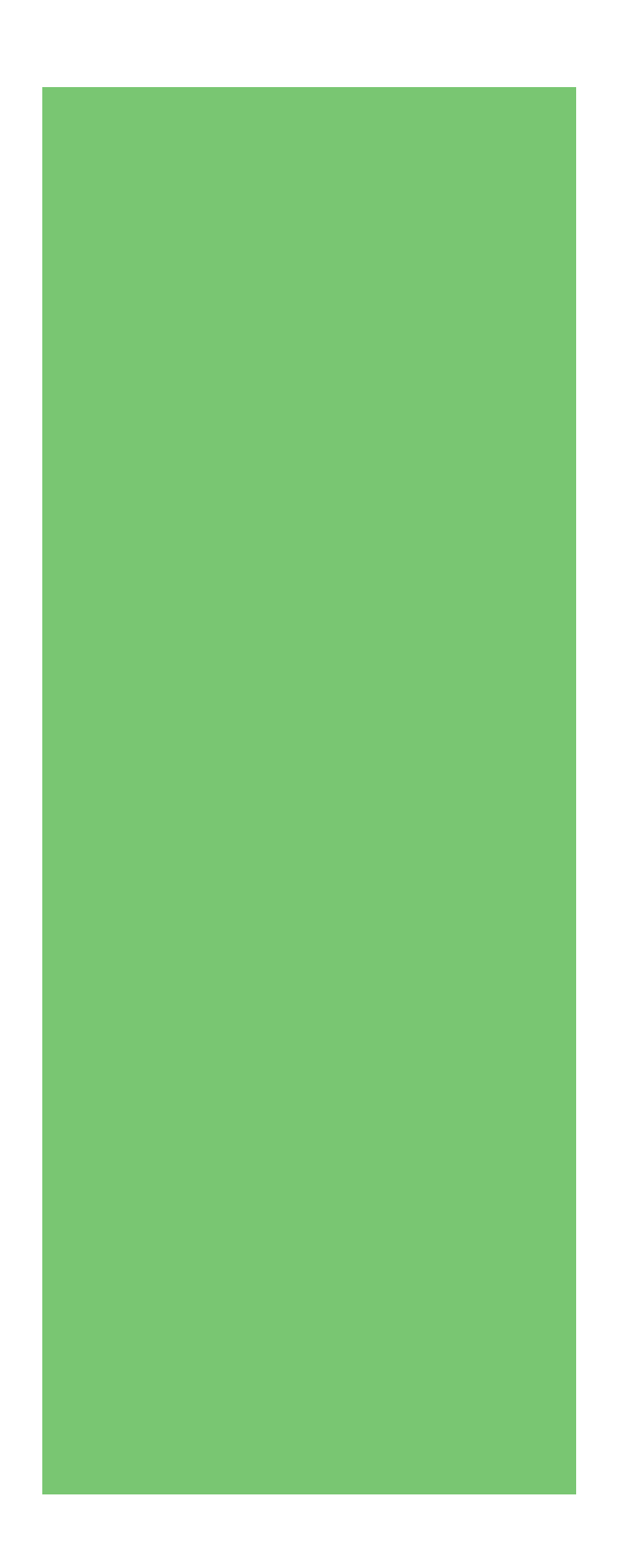

**必要書類**

#### **P18 必要書類の確認と提出**

**各入試の必要書類の手続き状況を確認する方法は以下の通りです。**

1、必要書類ページでは、お支払い完了後必要書類の確認が表示されます。 必要書類の確認を行う入試の必要書類を確認するを押してください。

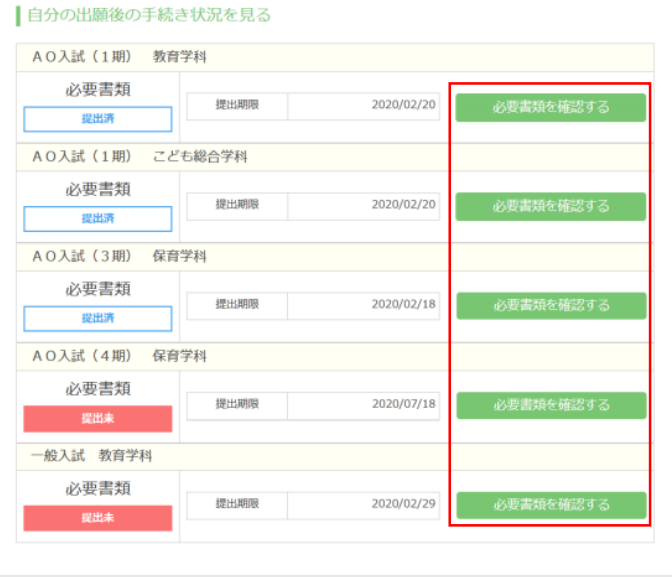

2、必要書類を確認するページに移動します。 必要な書類を右のボタンよりクリックし、ダウンロードしてください。 ❶出願確認票のサンプルは 3、へ ■出願用の封筒のサンプルは 4、へ 必要書類は3提出期限に間に合うように提出してください。

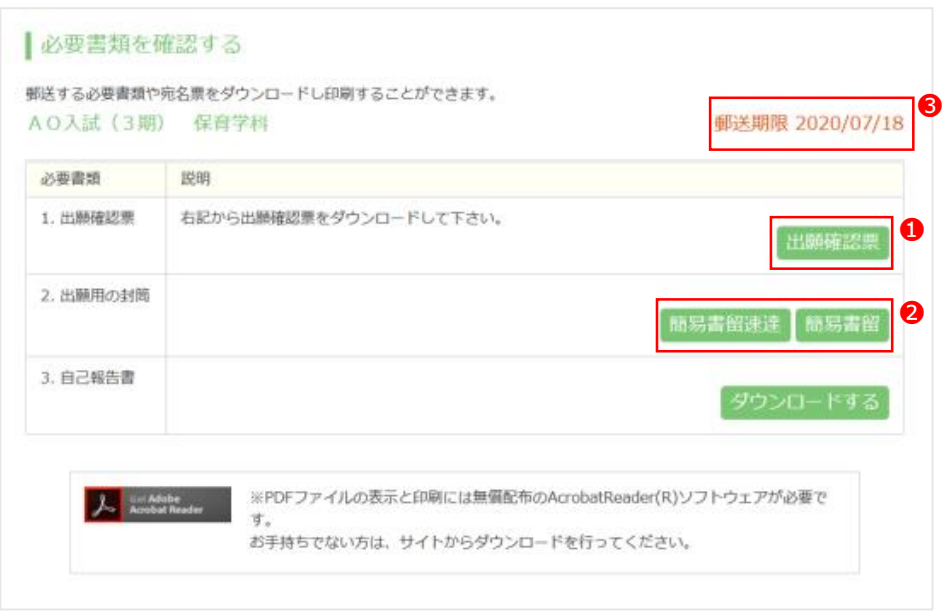

3、出願確認票のサンプルです。 登録データに誤りがないか確認して下さい。

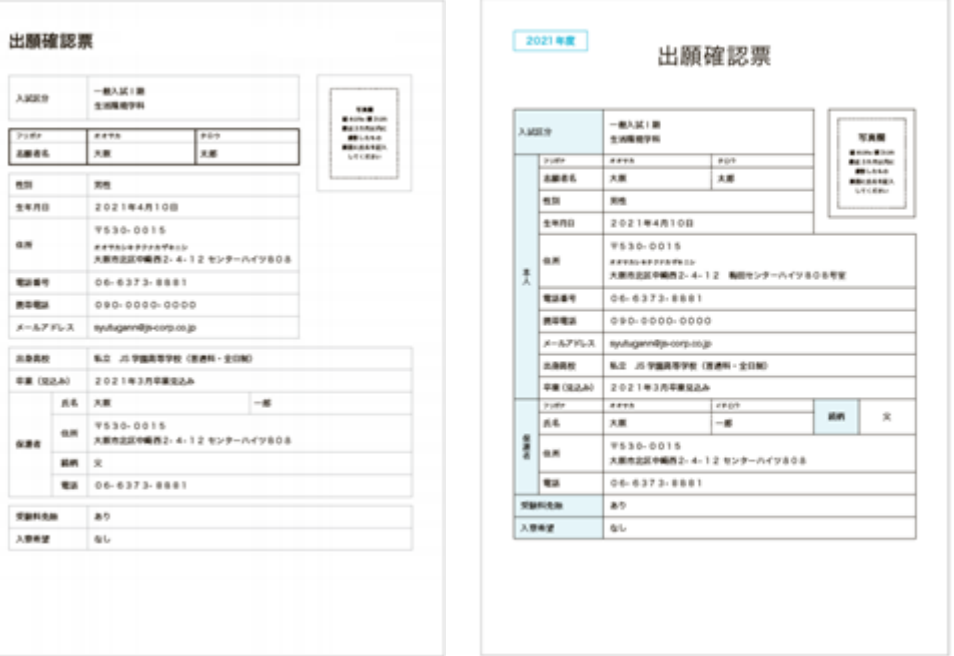

4、出願用封筒の宛名ラベルのサンプルです

必要書類を今一度よくご確認の上、必要書類を封筒に入れ、宛名ラベルを印刷し切手 を貼り付け郵送してください。

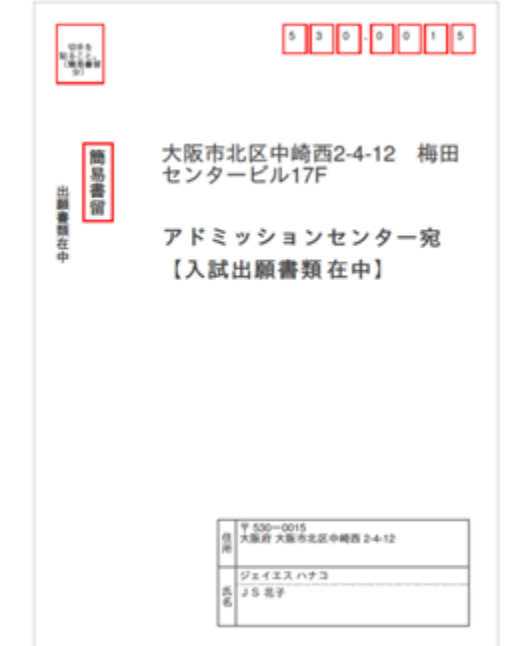

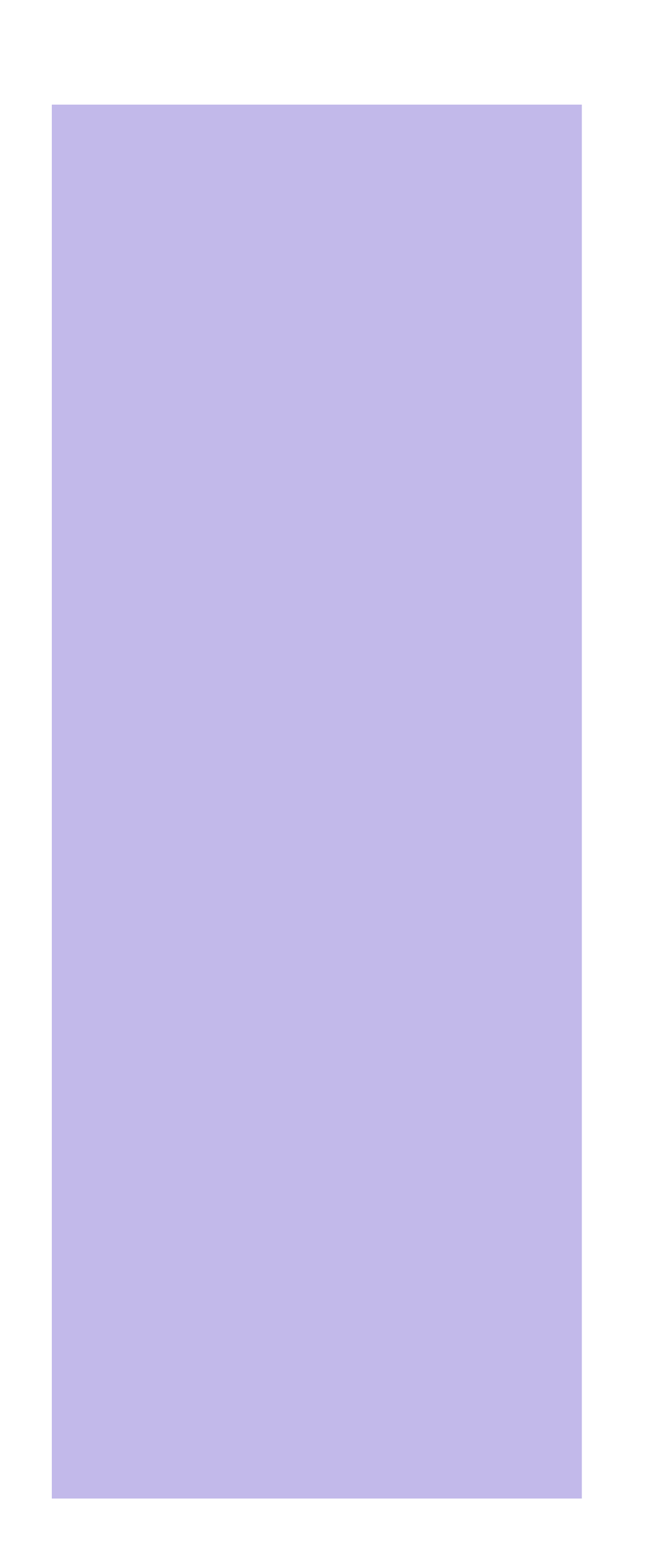

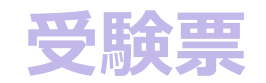

**P20 受験票の出力**

**■ 受験票の出力**

#### **受験票のダウンロード方法は以下の通りです。**

1、受験票のページには、「決済」で手続きが終了したものが表示されます。 必要書類を提出し学校が確認でき次第、受験票がダウンロードできるようになります。 赤枠のように色がついている箇所をクリックするとダウンロードが開始されます。

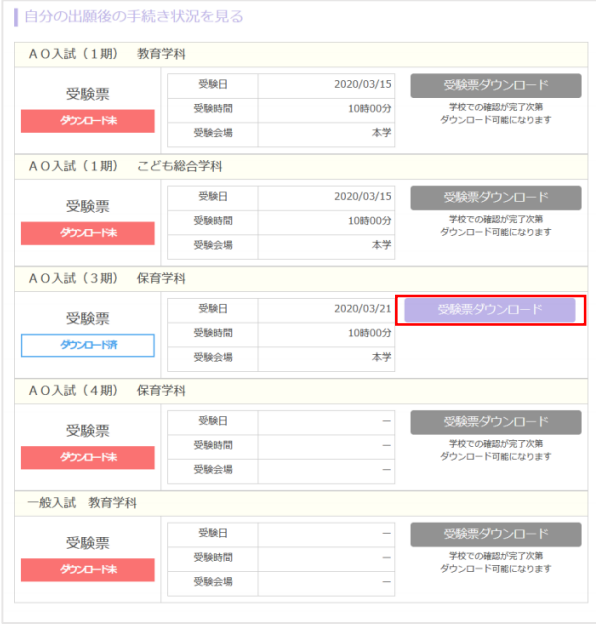

2、受験票のサンプルです

●連絡事項をご確認ください。2名前等が間違っていないか、と3受験日連絡事項 をご確認の上、大切に受験当日まで保管してください。 当日必要になりますので、当日までに印刷をし、忘れないようにお持ちください。

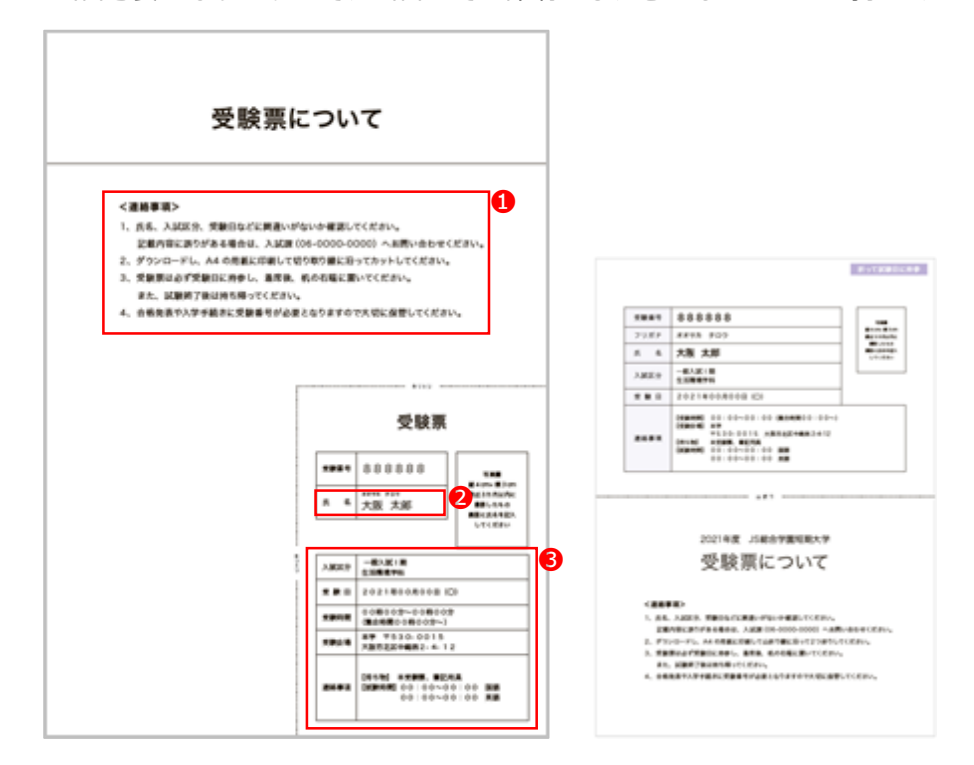

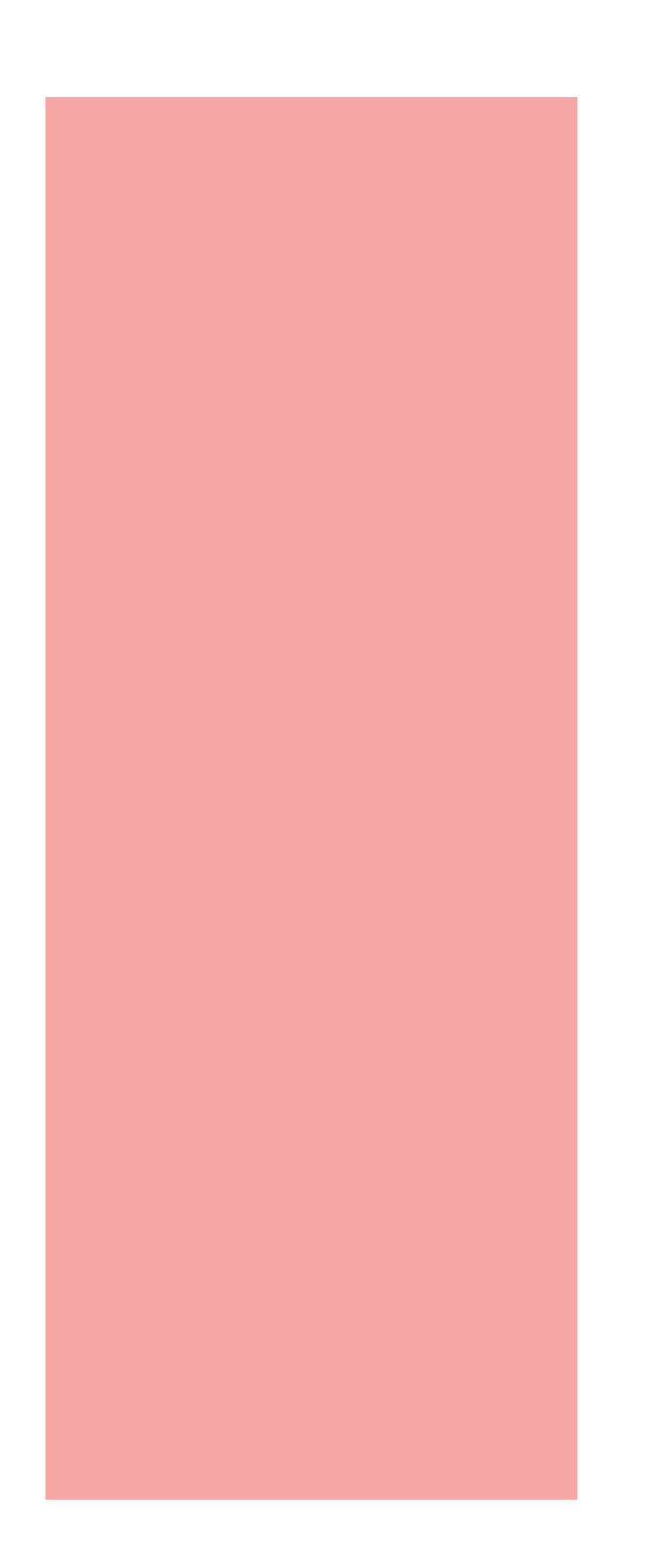

### **合格発表**

**P22 合格発表の確認方法**

#### **■ 合格発表の確認方法**

#### **各入試の合格発表の確認方法は以下の通りです。**

1、合格発表日を過ぎますと合否の結果を見ることができます。 赤枠をクリックしていただけると、合否が出てきます。

 $\blacksquare$ 

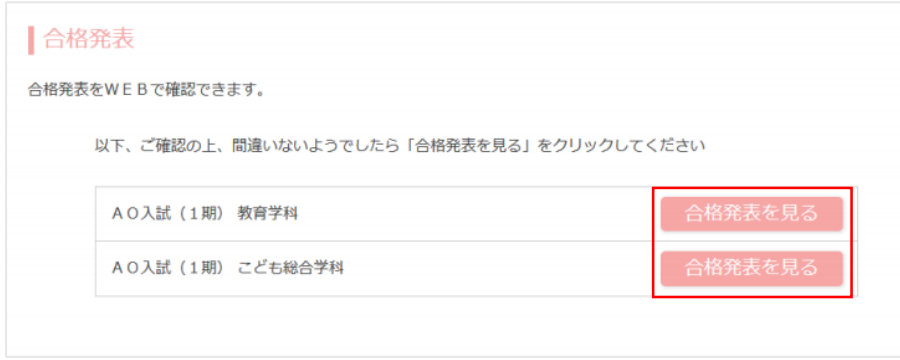

2、合格の場合、赤枠より合格証明書がダウンロードができます。 ※合格証明書は郵送の場合もございますので、その場合はダウンロードボタン は表示されません。

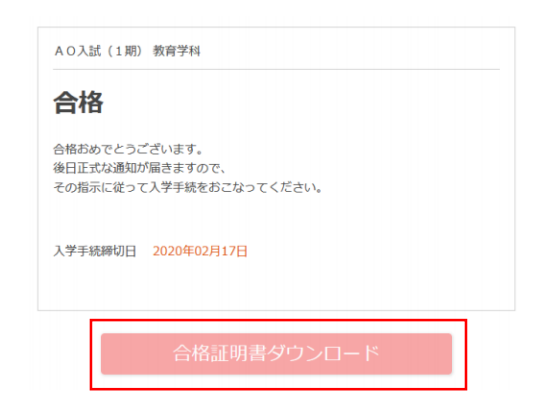

※右上に続く

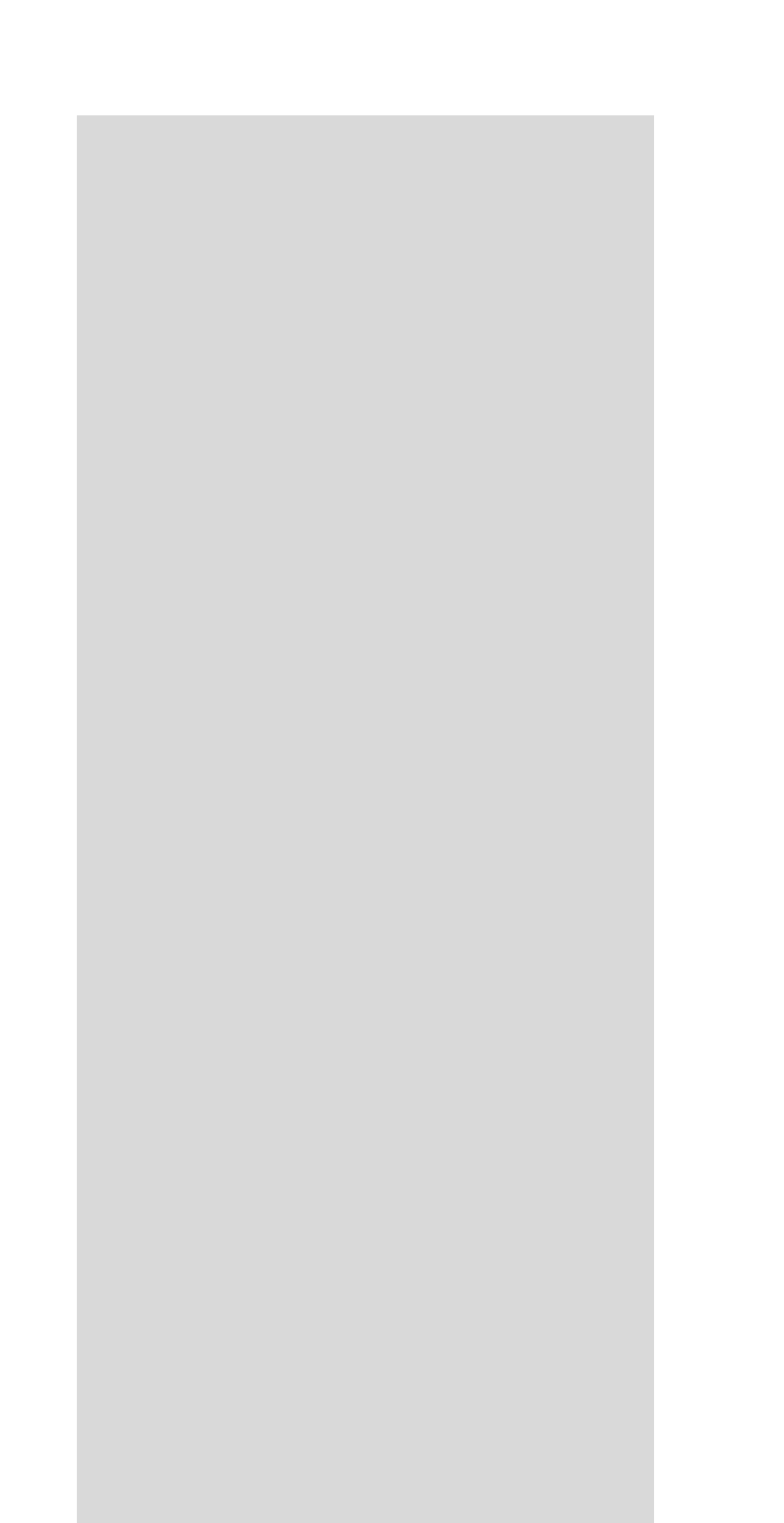

**その他のページ**

**P24 便利な機能について1**

**P25 便利な機能について2**

**P25 推奨環境や個人情報の取扱いについて**

#### **本サイトの便利な機能については以下の通りです**

0、本サイトのホーム画面にいくと画面の下に以下のようなバナーが出てきます。 それぞれの詳しい内容に関しては

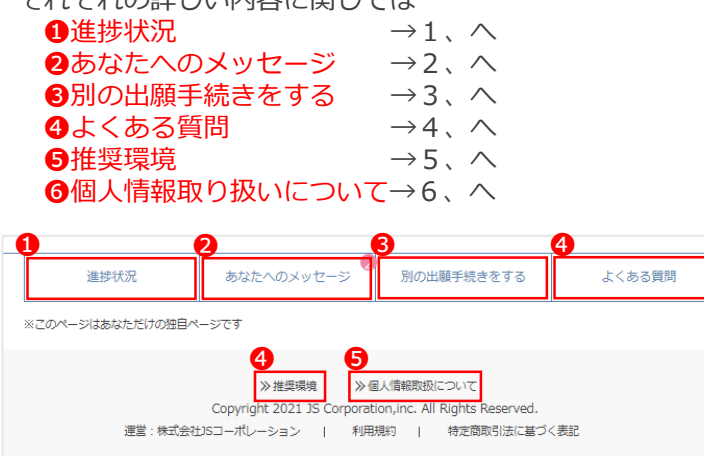

※ホーム画面へは「~年WEB出願」の上のアイコン(以下の赤枠部分)を押していただけると 戻るようになっております。(画像はテストサイト)

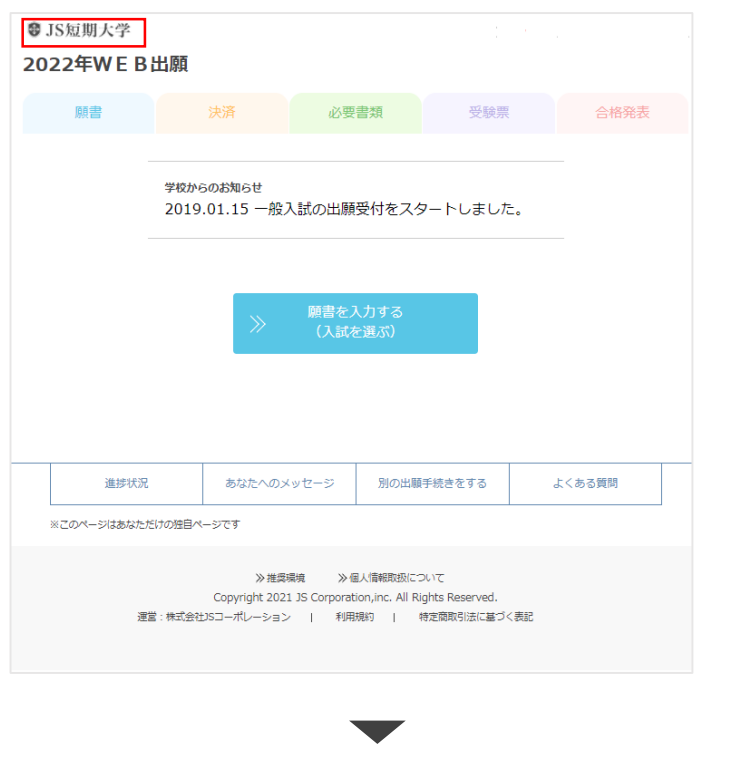

(左下からの続き)

1、進路状況では、願書を提出した学校と入試方法各それぞれで手続きが 一覧でわかるようになっています。 手続きのし忘れが起きないようご確認ください。

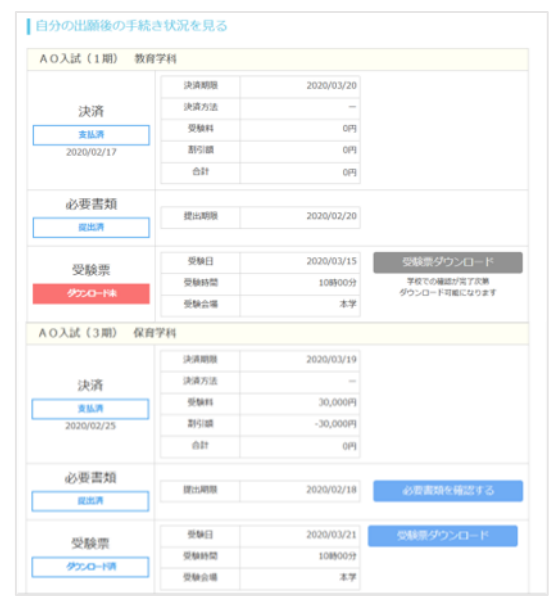

2、あなたへのメッセージでは決済終了や受験票等のお知らせが送られてきます。 また、チャットでこちらから疑問点を聞くことが可能です。 見落としがないよう、頻繁に確認するようにしましょう。

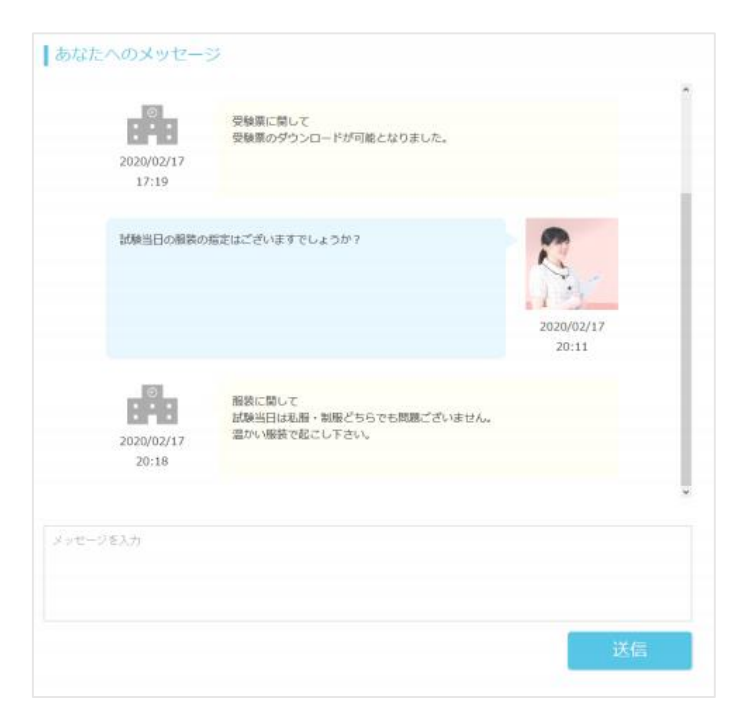

※右上に続く

#### **■ 便利な機能について2**

#### (前ページからの続き)

#### 3、別の出願手続きでは出願手続きが行えます。

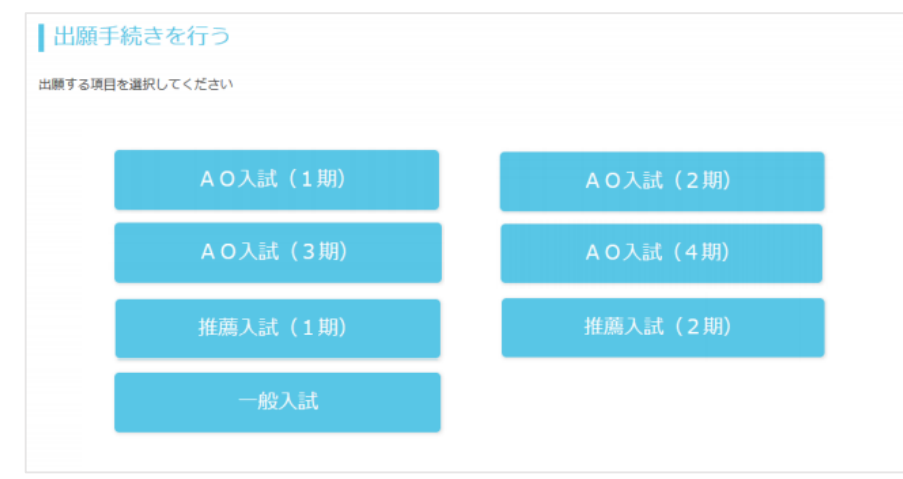

※以降の流れは「願書を入力する」と同様です。 2回目以降の出願では、個人情報は自動的に入力されます

4、よくある質問では皆さんから寄せられているよくある質問をお答えしています。 分からないところなどがありましたらまず一度こちらをご覧ください。

#### ■よくある質問

#### ■入試等に関するお問い合わせ先

#### 15短圆大学

- 住所: 〒530-0015 大阪市北区中崎西2-4-12 梅田センタービル17階
- TEL: 06-6373-8885
- URL: https://www.js-corp.co.jp/corp/info
- ※お問合せフォームはこちらをクリックしてください。

#### ■よくある質問 Q&A集

#### Q1. メールアドレスがない場合はどうしたらよいですか?

A1. メールアドレスは、携帯電話やフリーメール(Gmail、Yahooメールなど)でも構いませんので作成してください。 メールアドレスがないとWEB出願をご利用いただけません。ご登録いただいたメールアドレスに、出願登録完了、入金完 了、出願完了などのご案内が届きます。

 $\lambda$ 

 $\lambda$ 

#### Q2. 自宅にパソコンやプリンターがありません

A2. 学校や図書館など公共施設のパソコンやプリンターを利用してください。 コンピニエンスストアのプリントサービスからも書類の印刷が可能です。

#### Q3. バスワードを忘れてしまいました

A3. WEB出題画面の「ID·パスワードを忘れた方はこちら」へ進み必要情報を入力すると、パスワードの再設定ができます。

### **■ 推奨環境や個人情報の取扱いについて**

#### 本サイトを使うにあたっての推奨環境や個人情報の取扱いに関しての取り組みは下記の 図の赤枠をクリックしていただけるとご覧になれます。 気になる方はお目通しください。

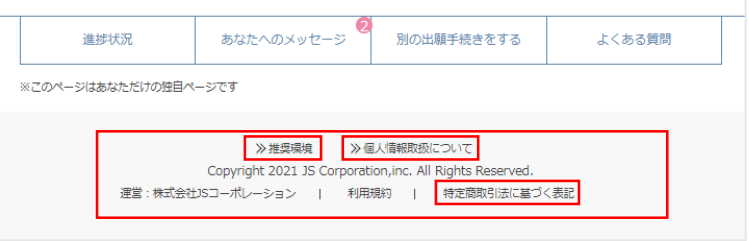

#### ■ 学校から高校生の皆層へ<br>■ WEB出願 推奨環境について

WEB出願をご利用いただくために、下記環境を推奨しております。

※推奨環境下のご利用でも、OSとブラウザの組み合わせ、ブラウザの設定状況によっては表示、機能に不具合が起こる可能性がございます。出願期<br>日に余裕を持ってご利用いただけますようお願いいたします。

■パソコン

**UWindows** □www.ws<br>・Microsoft Internet Explorer 11以降<br>・Microsoft Edge(最新パージョン) · Google Chrome (最新パージョン) · Mozilla Firefox (最新パージョン)

□Mac OS

· Safari (最新パージョン)

※ブラウザのタブ機能を使用して、複数のタブで同時に申込操作を行いますと、選択した内容が他のタブに引き継がれてしまう等の不具合が発生する<br>「場合がございます。複数タブでの同時申込操作はお控えください。

#### ■スマートフォン

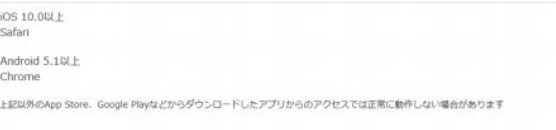

#### ■PDF表示·印刷ソフトウェア

入学志願票(PDF)の表示・印刷にはアドビシステムズ社が配布しているAdobe Reader (無償)が必要です。以下のサイトにてご用

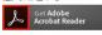

学校の個人情報取扱について

1) 個人情報の利用目的について

合格発表

入学手続

・法令に基づく場合

入学試験の実施 (出願処理、試験実施)

2) 個人データの第三者提供について

を得ることが困難であるとき

人の同意を得ることが困難であるとき

3) 個人データの取り扱いの委託について

個人を特定できない方法又は形式による統計的集計

■WEB出願に関する個人情報取扱方針について

本学園は、取得した個人情報の利用は、以下に示す利用目的の範囲内で取り扱います。

本学園は、利用目的の範囲内で、個人データの取り扱い業務の一部又は全部を外部に委託することがあります。この場合、個人<br>データを通切に取扱っていると認められる委託先を選定し、契約等において個人データの通正管理・機密保持等により做人データ の周洩防止に必要な事項を取決め、適切な管理を実施させます。

学校法人」S短期大学(以下、「本学園」という)では、「優人情報の保護に関する法律」、「文部科学省所管事業分野における<br>個人情報保護に関するガイドライン」等に基づき、通切に個人情報を取り扱います。

本学園は、取得した個人データを利用目的の範囲を超えて第三者へ提供する場合は、あらかじめ利用目的を公表、又は通知し、ご<br>本人の同意を得たうえで実施します。なお、次に掲げる事項の場合は、ご本人に同意を得ずに提供することがあります。

· 人 (法人を含む。) の生命、身体又は財産の保護のために個人データを第三者に提供する必要がある場合であって、本人の同意

· 公衆衛生の向上又は子ども·若者の健やかな育成等の推進のために、特に個人データを第三者に提供する必要がある場合に、本

·国の機関若しくは地方公共団体又はその委託を受けた者が法令の定める事務を遂行することに対して関係事業者が協力する場合 -<br>であって、本人の同意を得ることにより当該事務の遂行に支障を及ぼすおそれがあるときに、個人データを第三者に提供する場

#### ※一部抜粋です